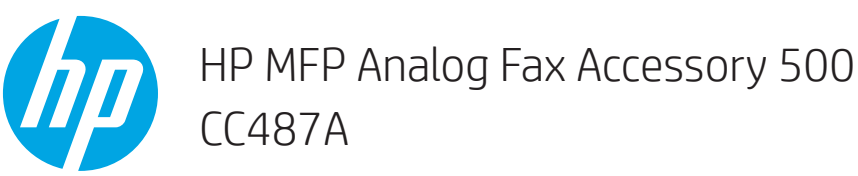

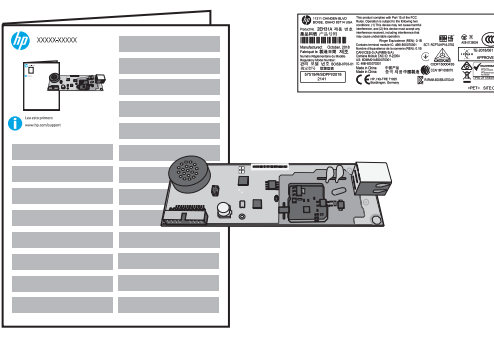

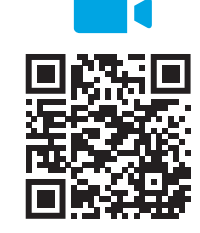

https://www.hp.com/videos/LaserJet

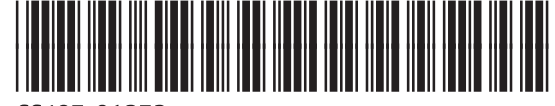

CC487-91272

EN HP MFP Analog Fax Accessory 500 FR HP MFP Analog Fax Accessory 500 DE Analoges Faxzubehör für HP MFP 500 IT Accessorio fax analogico HP MFP 500 ES Accesorio de fax analógico de HP MFP CA Accessori de fax analògic d'HP MFP 500 ZHCN HP MFP 模拟传真附件 500 HR HP MFP dodatna oprema za analogni faks 500 CS Doplňkový analogový fax HP MFP 500 DA HP MFP Analog Fax Accessory 500 NL HP MFP analoog faxaccessoire 500 FI Analogisen faksin HP MFP -lisälaite 500 EL Εξάρτημα αποστολής αναλογικού φαξ σε MFP HP 500 HU HP MFP analóg faxtartozék 500 **ID HP MFP Analog Fax Accessory 500** JA HP MFP アナログ ファックス ア クセサリ 500 ES Lea esto primero

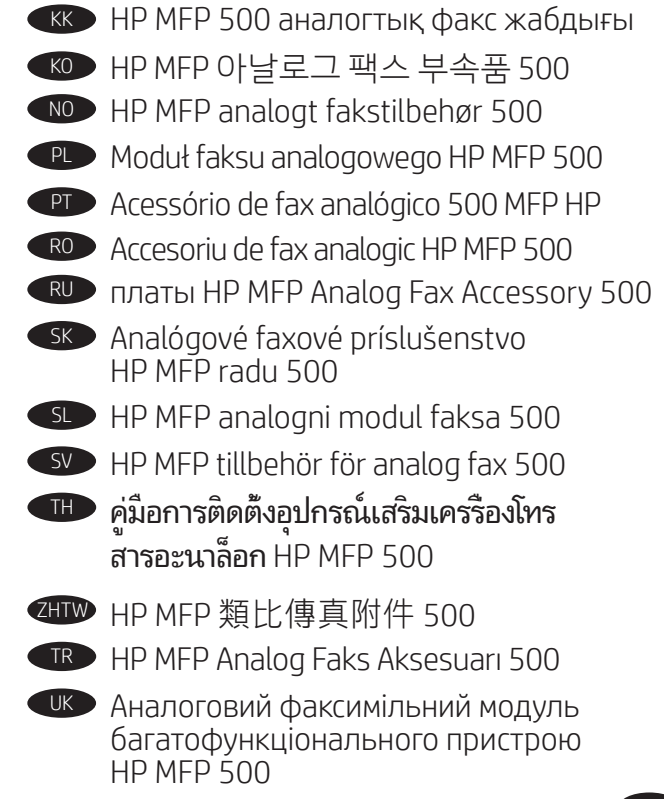

HP MFP Analog Fax Accessory 500

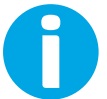

www.support.hp.com www.hp.com/support/mfpfaxaccessory500

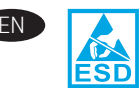

**CAUTION:** Electrostatic sensitive (ESD) parts. Always touch the sheet-metal chassis to provide a static ground before touching an ESD-sensitive part.

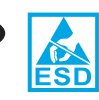

**FR ATTENTION :** Éléments sensibles aux décharges électrostatiques. Touchez toujours le châssis métallique pour assurer une mise à la terre avant de toucher une pièce sensible aux décharges électrostatiques.

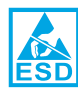

DE VORSICHT: Elektrostatisch empfindliche (ESD) Teile. Berühren Sie stets das Blechgehäuse, bevor Sie ein elektrostatisch empfindliches Teil berühren, um sich zu erden.

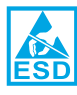

ATTENZIONE: Componenti sensibili alle scariche elettrostatiche (ESD). Toccare sempre il telaio in lamiera per fornire una messa a terra prima di toccare una parte sensibile a ESD.

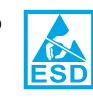

**ES PRECAUCIÓN:** Piezas sensibles a descargas electrostáticas (ESD). Toque siempre el armazón de láminas de metal para proporcionar contacto a tierra antes de tocar una pieza sensible a ESD.

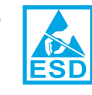

CA PRECAUCIÓ: Peces sensibles a les descàrregues electrostàtiques (ESD). Toqueu sempre l'estructura de planxa metàl·lica per derivar a terra abans de tocar una part sensible a les descàrregues electrostàtiques.

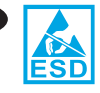

ΠΡΟΣΟΧΗ: Εξαρτήματα ευαίσθητα στην ηλεκτροστατική εκκένωση. Πάντοτε να αγγίζετε το περίβλημα φύλλου μετάλλου για στατική γείωση πριν αγγίξετε ένα εξάρτημα ευαίσθητο στην ηλεκτροστατική εκκένωση.

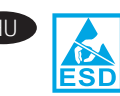

FIGYELEM! Elektrosztatikus kisülésre (ESD) érzékeny alkatrészek. Mindig érintse meg a fémlemezből készült házat a sztatikus földelés érdekében, mielőtt hozzáér egy elektrosztatikus kisülésre érzékeny alkatrészhez.

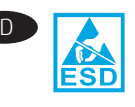

PERHATIAN: Komponen ESD (sensitif terhadap elektrostatis). Selalu sentuh sasis pelat logam untuk menghilangkan muatan listrik statis sebelum Anda menyentuh komponen sensitif ESD.

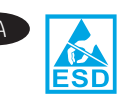

 $\hat{\boldsymbol{\lambda}}$ 意:静電放電 (ESD) の影響を受ける部品。ESD の 影響を受ける部品に触れる前に、必ず金属製シャ ーシに触れて身体に溜まっている静電気を放電し てください。

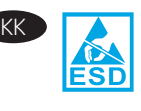

ЕСКЕРТУ! Статикалық токқа сезімтал (СТС) бөліктер. СТС сезімтал бөлігін ұстамастан бұрын, әрқашан статикалық жерге қосу үшін металл табақ корпусынан ұстаңыз.

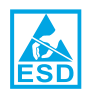

주의: 정전기에 민감한(ESD) 부품입니다. 정전기에 민감한(ESD) 부품을 다루려면 접지를 통한 정전기 방전을 위해 먼저 판금 섀시를 터치해야 합니다.

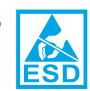

**FORSIKTIG:** Elektrostatiske sensitive (ESD) deler. Berør alltid metallrammen for å oppnå en statisk jording før du berører en ESD-sensitiv del.

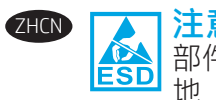

ZHCN ┃ ▲ 】注意:这是容易被静电释放 (ESD) 损坏的 部件。务必先接触金属板机箱以使静电接 地,然后再接触容易被 ESD 损坏的部件。

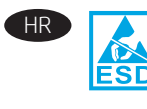

**OPREZ:** Dijelovi osjetljivi na elektrostatski naboj<br>
(uređaj osjetljiv na elektrostatski naboj). Uvijek d<br> **ESD** limono kućičto da bisto so uzomljili prijo dodiriva (uređaj osjetljiv na elektrostatski naboj). Uvijek dodirnite limeno kućište da biste se uzemljili prije dodirivanja dijela uređaja osjetljivog na elektrostatski naboj.

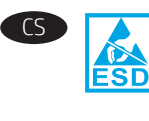

UPOZORNĚNÍ: Součásti citlivé na elektrostatický výboj (ESD). Před kontaktem se součástí citlivou na ESD se vždy dotkněte celokovového rámu kvůli statickému uzemnění.

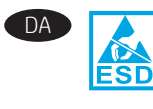

DA FORSIGTIG: Dele, som er følsomme over for elektrostatisk påvirkning (ESD). Du bør altid være i berøring med metalkabinettet, så der er jordforbindelse, før du rører ved en ESD-følsom del.

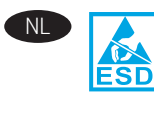

NL LET OP: Bevat onderdelen die gevoelig zijn voor elektrostatische ontlading (ESD). Raak altijd eerst het plaatmetalen chassis aan om voor een statische ontlading te zorgen vóór u een ESD-gevoelig onderdeel aanraakt.

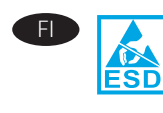

MUISTUTUS: Sähköstaattisille purkauksille (ESD) herkkiä osia. Kosketa aina metallilevystä valmistettua koteloa ennen staattiselle sähkölle herkkien osien koskettamista, jotta staattinen sähkö maadoittuisi.

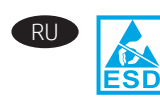

**RU ВИЗИСТОГО ИМЕ** ОСТОРОЖНО! Имеются детали, чувствительные к электростатическому разряду. Чтобы обеспечить статическое заземление, дотрагивайтесь до металлического блока, прежде чем прикасаться к детали, чувствительной к электростатическому разряду.

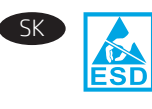

UPOZORNENIE: Súčasti citlivé na elektrostatický výboj. Pred dotykom súčasti citlivej na elektrostatický výboj sa vždy dotknite plechového šasi, aby sa zaručilo statické uzemnenie.

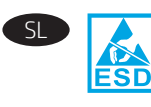

**OPOZORILO:** deli, ki so občutljivi na elektrostatično razelektritev (ESD). Preden se dotaknete dela, ki je občutljiv na elektrostatično razelektritev, se vedno dotaknite kovinskega dela na izdelku, da zagotovite statično ozemljitev.

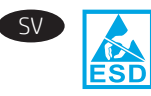

VARNING: Känsliga elektrostatiska delar (ESD). Vidrör alltid det tunna metallchassit för att skapa statisk jordning innan du rör vid en känslig elektrostatisk del.

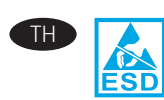

**ข้อควรระวัง:** สำหรับชิ้นส่วนที่มีการคายประจุไฟฟ้าสถิต (ESD)ให้ ้ส้มผัสแชสซี่แผ่นโลหะเพื่อป้องกันไฟฟ้าสถิต ก่อนที่จะส้มผัสชิ้นส่วนที่มี การคายประจุไฟฟ้าสถิตอยู่เสมอ

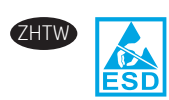

注意:靜電敏感 (ESD) 部件。在接觸 ESD 敏感部件 之前,請務必觸摸機箱的金屬薄板,以提供靜電接 地。

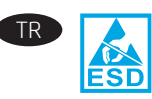

TR DİKKAT: Elektrostatik hassas (ESD) parçalar. ESD hassas bir parçaya dokunmadan önce daima sac metal gövdeye dokunarak bir statik topraklama sağlayın.

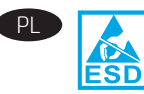

PL **PRZESTROGA:** Części wrażliwe na wyładowania elektrostatyczne. Przed dotknięciem części wrażliwej na wyładowania elektrostatyczne należy zawsze dotknąć metalowej obudowy.

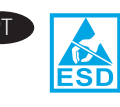

PT<br>
CUIDADO: Peças sensíveis à descarga eletrostática<br>
ESD<br>
Um aterramento estático antes de tecar em uma pec (ESD). Sempre toque no chassi de metal para fornecer um aterramento estático antes de tocar em uma peça sensível à ESD.

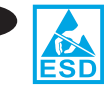

**RO ATENȚIE:** Piese sensibile la descărcări electrostatice<br> **ESD** State contactul la mară înainte de a atinge e piecă (ESD). Atingeţi întotdeauna carcasa metalică, pentru a face contactul la masă înainte de a atinge o piesă sensibilă la descărcări electrostatice.

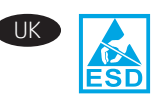

UK ПОПЕРЕДЖЕННЯ. Деталі чутливі до електростатичного розряду. Перш ніж торкатися деталей, чутливих до електростатичного розряду, завжди торкайтеся металевого корпусу, щоб забезпечити захисне заземлення.

<mark>تنبيه:</mark> الأجزاء الحساسة للشحنات الإستاتيكية (ESD). المس دائمًا هيكل الصفائح المعدنية لتوفير أرضية ثابتة قبل ملامسة الجزء الحساس للشحنات الإستاتيكية (ESD).

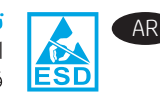

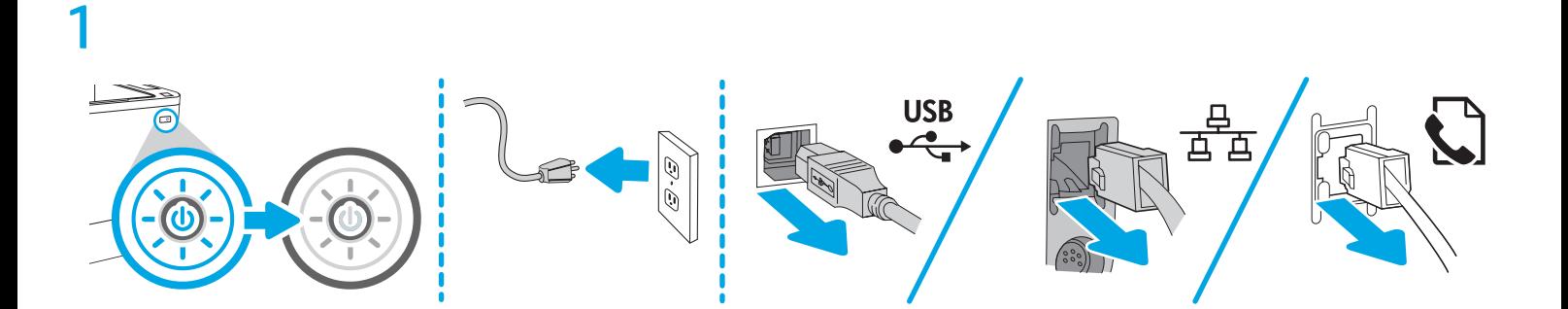

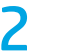

ZHCN

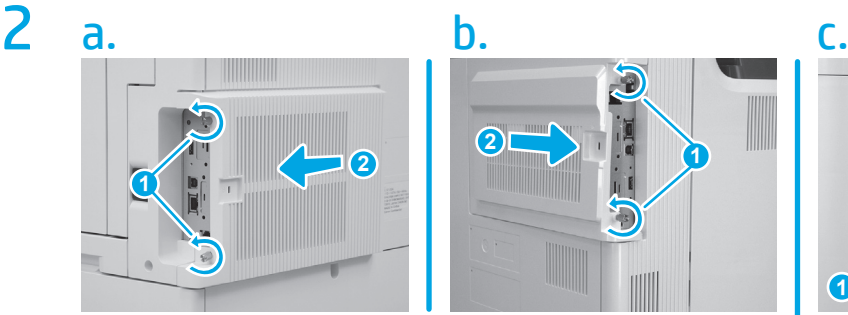

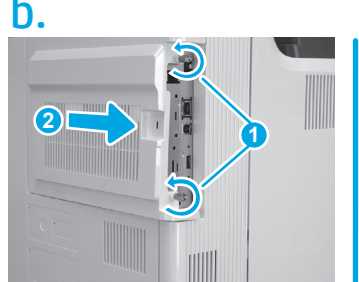

Loosen the thumbscrews and remove the formatter cover. Formatter location varies among printers and may be found on the back right (a), back left (b), or back (c).

Desserrez les vis à ailettes et retirez le capot du formateur. L'emplacement du formateur varie en fonction de l'imprimante ; il peut se trouver à l'arrière côté droit (a), à l'arrière côté gauche (b) ou à l'arrière (c).

Lösen Sie die beiden Flügelschrauben und entfernen Sie die Formatiererabdeckung. Die Lage des Formatierers im Drucker variiert von Gerät zu Gerät, er kann hinten rechts (a), hinten links (b) oder an der Rückseite (c) sein.

Svitare le viti a testa zigrinata e rimuovere il coperchio del formatter. La posizione del formatter varia a seconda della stampante e può trovarsi nella parte posteriore a destra (a), nella parte posteriore a sinistra (b) o nella parte posteriore (c).

Suelte los tornillos de apriete manual y retire la cubierta del formateador. La ubicación del formateador varía en función de la impresora y es posible que se encuentre en la parte posterior derecha (a), en la parte posterior izquierda (b) o en la parte posterior (c).

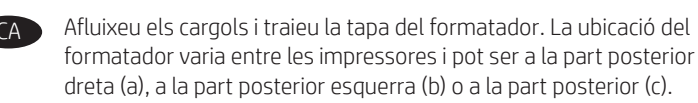

松开螺钉,然后卸下格式化板盖板。格式化板位 置因打印机而异,可能在右后 (a)、左后 (b) 或背面 (c) 找到它。

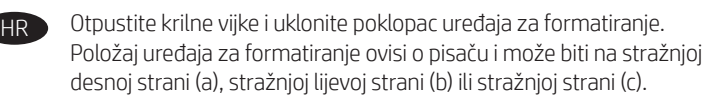

Povolte křídlaté šrouby a sejměte kryt formátovače. Umístění formátovače se u jednotlivých tiskáren liší a může být na pravé zadní straně (a), na levé zadní straně (b) nebo na zadní straně (c).

Løsn de to fingerskruer, og fjern dækslet til formateringsenheden. Placeringen af formateringsenheden varierer fra printer til printer og findes bagerst til højre (a), bagerst til venstre (b) eller bag på (c).

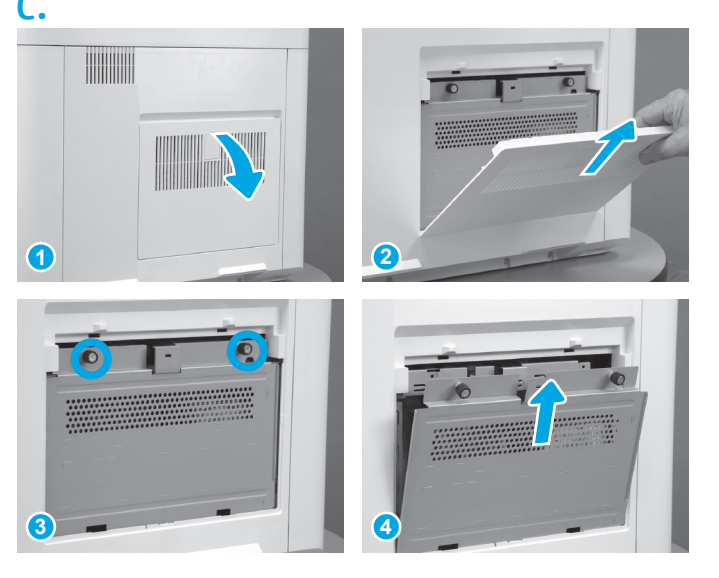

NL Draai de duimschroeven los en verwijder de klep van de formatter. De plaats van de formatter verschilt per printer en kan zich aan rechterachterzijde (a), de linkerachterzijde (b) of de achterzijde (c) bevinden.

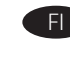

Löysää muotoiluohjaimen kannen siipiruuvit ja irrota kansi. Muotoiluohjaimen sijainti vaihtelee eri tulostimissa. Se saattaa olla takana oikealla (a), takana vasemmalla (b) tai takana (c).

Ξεσφίξτε τις χειρόβιδες και αφαιρέστε το κάλυμμα του μορφοποιητή. Η θέση του μορφοποιητή ποικίλλει μεταξύ εκτυπωτών και μπορεί να βρίσκεται πίσω δεξιά (a), πίσω αριστερά (b) ή πίσω κεντρικά (c).

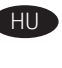

Lazítsa meg a két szárnyas csavart, és távolítsa el a formázó fedelét. A formázó helye nyomtatónként eltérhet, de általában a jobb hátsó (a), a bal hátsó (b) részen, esetleg a hátoldalon (c) található.

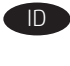

ID Longgarkan sekrup dan lepaskan penutup pemformat. Lokasi pemformat bervariasi di antara printer, mungkin di sebelah kanan belakang (a), kiri belakang (b), atau di belakang (c).

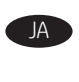

蝶ねじを緩め、フォーマッタカバーを取り外します。フォ ーマッタの場所は、背面右側 (a)、背面左側 (b)、背面 (c) な ど、プリンターによって異なります。

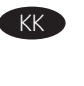

Құлақты бұрандаларды босатып, пішімдегіш қақпағын шешіңіз. Пішімдегіш орны түрлі принтерлерде әр түрлі болады және принтердің артқы оң жағында (a), артқы сол жағында (b) немесе артында (c) орналасуы мүмкін.

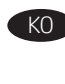

KO 나비나사를 풀고 포맷터 덮개를 분리합니다. 포맷터의 위치는 프린터에 따라 다르며, 오른쪽 뒷면(a), 왼쪽 뒷면(b) 또는 뒷면(c) 에서 찾을 수 있습니다.

NO Løsne de to vingeskruene og fjern dekselet til formatereren. Lokasjonen for formateringsenheten varierer mellom skrivere, og kan finnes på baksiden til høyre (a), på baksiden til venstre (b) eller på baksiden (c).

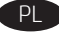

Poluzuj śruby motylkowe i zdejmij pokrywę formatyzatora. W zależności od modelu drukarki formatyzator może znajdować się po prawej stronie z tyłu (a), po lewej stronie z tyłu (b) albo z tyłu (c).

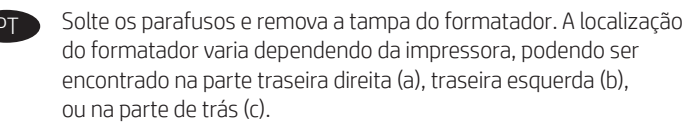

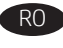

RO Slăbiți șuruburile moletate de pe capacul formatorului. Locația formatorului variază în funcţie de imprimantă şi se poate găsi în dreapta spate (a), stânga spate (b) sau în spate (c).

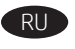

Ослабьте два барашковых винта и снимите крышку форматера. В зависимости от модели принтера, форматер может находиться сзади справа (a), сзади слева (b) или сзади (c).

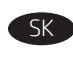

Na kryte formátovacej jednotky uvoľnite dve okrúhle skrutky. Umiestnenie formátovacej jednotky sa líši podľa tlačiarne a môže sa nachádzať vzadu vpravo (a), vzadu vľavo (b) alebo vzadu (c).

Odvijte krilne vijake in odstranite pokrov matične plošče. Mesto matične plošče se razlikuje glede na tiskalnik, matična plošča pa je lahko na zadnji desni strani (a), zadnji levi strani (b) ali na hrbtni strani (c).

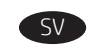

Lossa på tumskruvarna och avlägsna formaterarluckan. Formaterarens placering varierar beroende på skrivare och kan finnas till höger på baksidan (a), till vänster på baksidan (b) eller på baksidan (c).

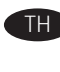

คลายสกรูหางแบนและถอดฝาครอบแผงเสียบหน่วยความจำ ตำแหน่งแผงเสียบ หน่วยความจำแตกต่างกันไปในเครื่องพิมพ์แต่ละรุ่น และอาจอยู่ที่ด้านหลังขวา (a), ้ด้านหลังซ้าย (b) หรือด้านหลัง (c)

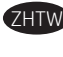

鬆開指旋螺絲並取下格式器外蓋。格式器位置因型種而異, 可能位在背面右側 (a)、背面左側 (b), 或正背面 (c)。

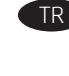

Kelebek vidaları gevşetin ve biçimlendirici kapağını kaldırın. Biçimlendiricinin konumu yazıcılar arasında değişiklik gösterir ve arka sağ (a), arka sol (b) ya da arkada (c) bulunabilir.

Ослабте барашкові гвинти та зніміть кришку модуля форматування. Розташування модуля форматування залежить від моделі принтера: він може знаходитись ззаду праворуч (a), ззаду ліворуч (b) або ззаду посередині (c).

قم بفك المسمارَين اللولبيَين وإزالة غطاء وحدة التوصيل. يختلف موقع وحدة التوصيل بين الطابعات وقد يوجد على الجانب الخلفي الأيمنَ (أ) أو الجانب الخلفيي الأيسر (ب) أو الجانب الخلفي (ج).

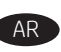

# 3

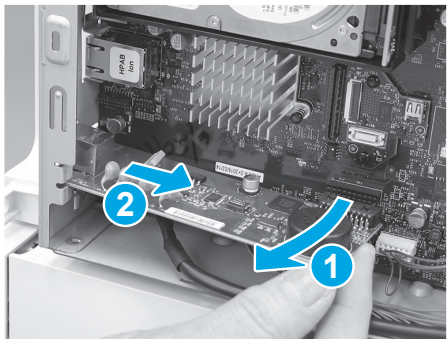

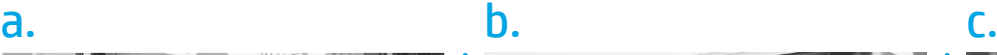

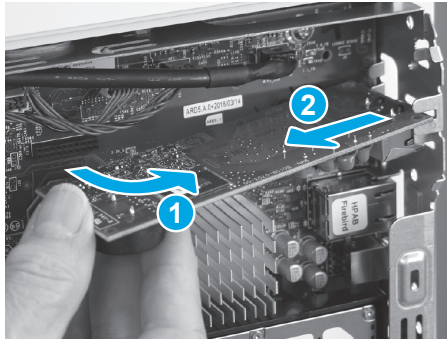

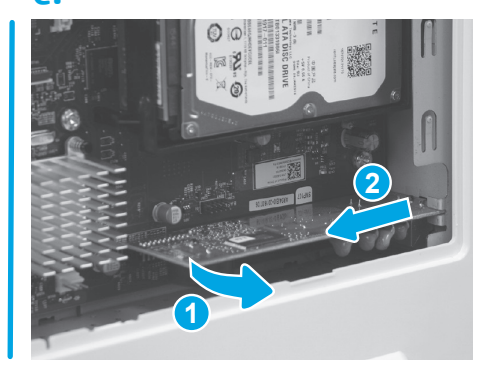

- EN If replacing an older fax accessory, remove it from the formatter. Fax accessory location varies among printers and may be found on the lower left (a), upper right (b), or lower right (c).
	- 1. Rotate the connector end (callout 1) of the fax accessory away from the formatter.
	- 2. Slide the fax accessory away from the fax port holder (callout 2) to remove the fax accessory.

En cas de remplacement d'un accessoire de télécopie ancien, retirez-le du formateur. L'emplacement de l'accessoire de télécopie varie en fonction de l'imprimante ; il peut se trouver en bas à gauche (a), en haut à droite (b) ou en bas à droite (c).

- 1. Faites pivoter l'extrémité du connecteur de l'accessoire de télécopie (1) pour l'éloigner du formateur.
- 2. Faites glisser l'accessoire de télécopie hors du support de port de télécopie (2) pour le retirer.
- DE Wenn Sie ein älteres Faxgerät ersetzen, entfernen Sie es aus dem Formatierer. Die Lage des Faxgeräts im Drucker variiert von Gerät zu Gerät, es kann unten links (a), oben rechts (b) oder unten rechts (c) sein.
	- 1. Drehen Sie das Steckerende (Pos. 1) des Faxgeräts weg von der Formatierereinheit.
	- 2. Schieben Sie das Faxgerät vom Faxanschlusshalter weg (Pos. 2), um das Faxgerät zu entfernen.

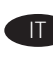

Se si sostituisce un accessorio fax datato, rimuoverlo dal formatter. La posizione dell'accessorio fax varia a seconda della stampante e può trovarsi nella parte inferiore a sinistra (a), nella parte superiore a destra (b) o nella parte inferiore a destra (c).

- 1. Ruotare l'estremità del connettore (1) dell'accessorio fax in direzione opposta al formatter.
- 2. Per rimuovere l'accessorio fax, farlo scorrere in direzione opposta al supporto della porta del fax (2).

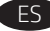

ZHCN

- Para sustituir un accesorio de fax antiguo, retírelo del formateador. La ubicación del accesorio de fax varía en función de la impresora y es posible que se encuentre en la parte inferior izquierda (a), en la parte superior derecha (b) o en la parte inferior derecha (c).
- 1. Gire el extremo del conector (número 1) del accesorio de fax hacia afuera del formateador.
- 2. Deslice el accesorio de fax hacia afuera del soporte del puerto del fax (número 2) para extraer el accesorio del fax.
- Si substituïu un accessori del fax més antic, extraieu-lo del formatador. La ubicació de l'accessori del fax varia entre les impressores i pot ser a la part inferior esquerra (a), a la part superior dreta (b) o a la part inferior dreta (c).
- 1. Gireu l'extrem del connector (llegenda 1) de l'accessori del fax i extraieu-lo del formatador.
- 2. Feu lliscar l'accessori del fax allunyant-lo del suport del port del fax (llegenda 2) per extreure l'accessori del fax.
- 如果更换旧传真附件,请从格式化板上卸下它。 传真附件位置因打印机而异,可能在左下 (a)、 右上 (b) 或右下 (c) 找到它。
- 1. 旋转传真附件的接口端(图注 1)使其远离格 式化板。
- 2. 滑动传真附件使其远离传真端口夹持器 (图注 2)以卸下传真附件。
- Ako zamjenjujete stariji dodatak za faks, uklonite ga s uređaja za formatiranje. Položaj dodatka za faks ovisi o pisaču i može biti na donjoj lijevoj strani (a), gornjoj desnoj strani (b) ili donjoj desnoj strani (c).
	- 1. Zakrenite kraj priključka (slika 1) dodatka za faks u smjeru suprotnom od uređaja za formatiranje.
	- 2. Dodatak za faks povucite iz držača priključka faksa (slika 2) da biste uklonili dodatak za faks.
- 

HR

Při výměně starší faxové jednotky ji vyjměte z formátovače. Umístění faxové jednotky se u jednotlivých tiskáren liší a může být vlevo dole (a), vpravo nahoře (b) nebo vpravo dole (c).

- 1. Vytočte konec s konektorem (popisek 1) faxové jednotky směrem ven z formátovače.
- 2. Vysuňte faxovou jednotku směrem ven z držáku faxového portu (popisek 2), čímž ji vyjmete.

DA Hvis du udskifter et ældre faxtilbehør, skal du fjerne det fra formateringsenheden. Placeringen af faxtilbehør varierer fra printer til printer, og findes nederst til venstre (a), øverst til højre (b) eller nederst til højre (c).

- 1. Vend enden af stikket (figuranvisning 1) på faxtilbehøret væk fra formateringsenheden.
- 2. Skub faxtilbehøret væk fra faxportholderen (figuranvisning 2) for at fjerne faxtilbehøret.

NL Als u een ouder faxaccessoire vervangt, verwijdert u dit van de formatter. De plaats van het faxaccessoire verschilt per printer en kan zich aan linkeronderzijde (a), de rechterbovenzijde (b) of de rechteronderzijde (c) bevinden.

- 1. Draai het uiteinde met de connector (1) van het faxaccessoire weg van de formatter.
- 2. Schuif het faxaccessoire weg van de faxpoorthouder (2) om het faxaccessoire te verwijderen.

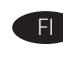

HU<sub>1</sub>

- Jos vaihdat vanhan faksilisälaitteen, irrota se muotoiluohjaimesta. Faksilisälaitteen sijainti vaihtelee eri tulostimissa. Se saattaa olla alhaalla vasemmalla (a), ylhäällä oikealla (b) tai alhaalla oikealla (c).
- 1. Vapauta faksilisälaitteen liitinpää (kuvan kohta 1) kiertämällä sitä muotoiluohjaimesta poispäin.
- 2. Irrota faksilisälaite liu'uttamalla sitä poispäin faksiportin pidikkeestä (kuvan kohta 2).

EL Εάν αντικαθιστάτε παλαιότερο εξάρτημα φαξ, αφαιρέστε το από τον μορφοποιητή. Η θέση του εξαρτήματος φαξ ποικίλλει μεταξύ εκτυπωτών και μπορεί να βρίσκεται κάτω αριστερά (a), επάνω δεξιά (b) ή κάτω δεξιά (c).

- 1. Περιστρέψτε το άκρο της σύνδεσης (εικόνα 1) του εξαρτήματος φαξ ώστε να το απομακρύνετε από το μορφοποιητή.
- 2. Σύρετε το εξάρτημα φαξ μακριά από τη βάση θύρας φαξ (εικόνα 2), για να αφαιρέσετε το εξάρτημα φαξ.

Ha egy régebbi faxtartozékot cserél le, távolítsa el azt a formázóból. A faxtartozék helye nyomtatónként eltérhet, de általában a bal alsó (a), a jobb felső (b), esetleg a jobb alsó (c) részen található.

- 1. Forgassa a faxtartozék csatlakozós végét (1) úgy, hogy az távolodjon a formázótól.
- 2. Csúsztassa el a faxtartozékot a faxport tartójától (2), és ávolítsa el a faxtartozékot.

ID Jika Anda ingin mengganti aksesori faks lama, lepaskan aksesori tersebut dari pemformat. Lokasi aksesori faks bervariasi di antara printer, mungkin di sebelah kiri bawah (a), kanan atas (b), atau kanan bawah (c).

- 1. Putar ujung konektor (penunjuk 1) pada aksesori faks menjauh dari pemformat.
- 2. Geser aksesori faks menjauh dari dudukan port faks (penunjuk 2) untuk melepaskan aksesori faks.

古いファックス アクセサリを交換する場合は、フォーマッ タからこれを取り外します。ファックス アクセサリの場所 は、左下 (a)、右上 (b)、右下 (c) など、プリンターによって 異なります。

- 1. ファックス アクセサリのコネクタの端 (1) を回してフォ ーマッタから外します。
- 2. ファックス アクセサリをファックス ポートのホルダー (2) からスライドさせてこれを取り外します。

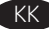

Ескі факс жабдығын ауыстырғанда оны пішімдегіштен алып тастаңыз. Факс жабдығының орны түрлі принтерлерде әр түрлі болады және принтердің төменгі сол жағында (a), жоғарғы оң жағында (b) немесе төменгі оң жағында (c) орналасуы мүмкін.

- 1. Факс жабдығының коннектор ұшын (1-сілтеме) пішімдегіштен ары қарай бұраңыз.
- 2. Факс жабдығын алып тастау үшін оны факс портының ұстағышынан (2-сілтеме) ары қарай сырғытыңыз.
- KO 이전 팩스 부속품을 교체하려는 경우, 포맷터에서 이를 제거합니다. 팩스 부속품의 위치는 프린터에 따라 다르며, 왼쪽 하부(a), 오른쪽 상부(b) 또는 오른쪽 하부(c)에서 찾을 수 있습니다.
- 1. 팩스 부속품의 커넥터 끝(그림 1)을 돌려 포맷터에서 분리합니다.
- 2. 팩스 부속품을 팩스 포트 홀더(그림 2)로부터 밀어내어 제거합니다.

NO Hvis du bytter ut et eldre fakstilbehør, fjern det fra formatereren. Fakstilbehørlokasjonene varierer mellom skrivere og kan finnes oppe til venstre (a), oppe til høyre (b) eller nede til venstre (c).

- 1. Roter enden av koplingen (bilde 1) til fakstilbehøret bort fra formatereren.
- 2. Skyv fakstilbehøret vekk fra faksportholderen (bilde 2) for å fjerne fakstilbehøret.
- Jeśli wymieniasz starszy moduł faksu, wyjmij go z formatyzatora. W zależności od modelu drukarki moduł faksu może znajdować się po lewej stronie u dołu (a), po prawej stronie u góry (b) albo po prawej stronie u góry (c). PL
	- 1. Obróć końcówkę łącznika (odnośnik 1) modułu faksu w stronę przeciwną do formatyzatora.
	- 2. Wyjmij moduł faksu, wysuwając go z uchwytu portu faksu (odnośnik 2).

Ao substituir um acessório de fax mais antigo, remova-o do formatador. A localização do acessório do fax varia dependendo da impressora, podendo ser encontrado na parte inferior esquerda (a), parte superior direita (b), ou na parte inferior direita (c).

- 1. Gire a extremidade do conector (legenda 1) do acessório do fax para longe do formatador.
- 2. Deslize o acessório do fax para longe do suporte da porta do fax (legenda 2) para remover o acessório do fax.

RO Dacă înlocuiți un accesoriu de fax mai vechi, scoateți-l din formator. Locația accesoriului de fax variază în funcție de imprimantă și se poate găsi în stânga jos (a), dreapta sus (b) sau în dreapta jos (c).

- 1. Rotiţi capătul conectorului (referinţa 1) accesoriului de fax afară din formator.
- 2. Glisați accesoriul de fax afară din suport (referința 2) pentru a-l scoate din imprimantă.

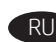

Если вы заменяете старую факс-плату, извлеките ее из форматера. В зависимости от модели принтера, факс-плата может находиться снизу слева (a), сверху справа (b) или снизу справа (c).

- 1. Поверните конец факс-платы с контактами (выноска 1) по направлению от форматера.
- 2. Выдвиньте факс-плату из держателя разъема факса (выноска 2) и снимите ее.

Ak vymieňate staršie faxové príslušenstvo, vyberte ho z formátovacej jednotky. Umiestnenie faxového príslušenstva sa líši podľa tlačiarne a môže sa nachádzať vľavo dole (a), vpravo hore (b) alebo vpravo dole (c).

- 1. Konektorový koniec (pozícia č. 1) faxového príslušenstva otočte smerom od formátovacej jednotky.
- 2. Vysunutím faxového príslušenstva von z držiaka faxového portu (pozícia č. 2) ho vyberte von.

Pri zamenjavi starega dodatka za faks odstranite dodatek z matične plošče. Mesto dodatka za faks se razlikuje glede na tiskalnik, dodatek pa je lahko na spodnji levi strani (a), zgornji desni strani (b) ali spodnji desni strani (c).

- 1. Zavrtite konec priključka (oznaka 1) dodatka faksa stran od matične plošče.
- 2. Potisnite dodatek faksa od nosilca priključka za faks (oznaka 2), da ga odstranite.

Om du byter ut ett äldre faxtillbehör ska du avlägsna det från formateraren. Faxtillbehörets placering varierar beroende på skrivaren och kan finnas nere till vänster (a), uppe till höger (b) eller nere till höger (c).

- 1. Vrid anslutningsänden (1) på faxtillbehöret bort från formateraren.
- 2. Dra faxtillbehöret bort från faxporthållaren (2) för att avlägsna faxtillbehöret.
- หากเปลี่ยนอุปกรณ์เสริมโทรสารรุ่นเก่าให้ถอดอุปกรณ์เสริมนั้นออกจากแผงเสียบ TH หน่วยความจ่ำ ตำแหน่งแผงเสียบหน่วยความจำแตกต่างกันไปในเครื่องพิมพ์ แต่ละรุ่น และอาจอยู่ที่ด้านล่างซ้าย (a), ด้านบนขวา (b) หรือด้านล่างขวา (c)
	- 1. หมุนปลายตัวเชื่อมต่อ (หมายเลข 1) ของอุปกรณ์เสริมโทรสารออกจากแผง เสียบหน่วยความจำ
	- 2. เลื่อนอุปกรณ์เสริมโทรสารออกจากตัวยึดพอร์ตโทรสาร (หมายเลข 2) เพื่อถอด อุปกรณ์เสริมโทรสารนั้น

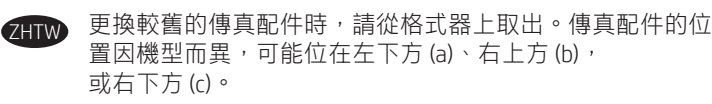

- 1. 將傳真配件的接頭端(插圖 1)往格式器外轉開。
- 2. 將傳真配件從傳真連接埠座(插圖 2)往外滑開並取出。

4

- TR Eski bir faks aksesuarını değiştiriyorsanız, biçimlendiriciden çıkarın. Faks aksesuarının konumu yazıcılar arasında değişiklik gösterir ve sol alt (a), sağ üst (b) ya da sağ altta (c) bulunabilir.
	- 1. Faks aksesuarının bağlantı parçasının ucunu (belirtme çizgisi 1) biçimlendiriciden uzağa döndürün.
	- 2. Faks aksesuarını çıkarmak için faks bağlantı noktası taşıyıcısından (belirtme çizgisi 2) uzağa kaydırın.
- UK Якщо ви замінюєте старий факсимільний модуль, дістаньте його з модуля форматування. Розташування факсимільного модуля залежить від моделі принтера: він може знаходитись знизу ліворуч (a), зверху праворуч (b) або знизу праворуч (c).
	- 1. Поверніть сторону з'єднувача (1) факсимільного модуля далі від модуля форматування.
	- 2. Пересуньте факсимільний модуль у напрямку від тримача порту факсу (2) та зніміть факсимільний модуль.
- AR في حالة استبدال ملحق فاكس قديم، فقم بإزالته من وحدة AR فتي حالة استبدار سحق فاحس فديم، فقم بإرانته من وحدة<br>التوصيل. يختلف موقع ملحق الفاكس بين الطابعات وقد يوجد على<br>الجانب السفلبي الأيسر (أ) أو الجانب العلوي الأيمن (ب) أو الجانب<br>السفلبي الأيمن (ج).
	- 1. قم بتدوير طرف موصل (وسيلة الشرح 1) ملحق الفاكس<br>بعيدًا عن وحدة التوصيل.
		- 2. قم بتحريك ملحق الفاكس بعيدًا عن حامل منفذ الفاكس (وسيلة الشرح 2) لإزالة ملحق الفاكس.

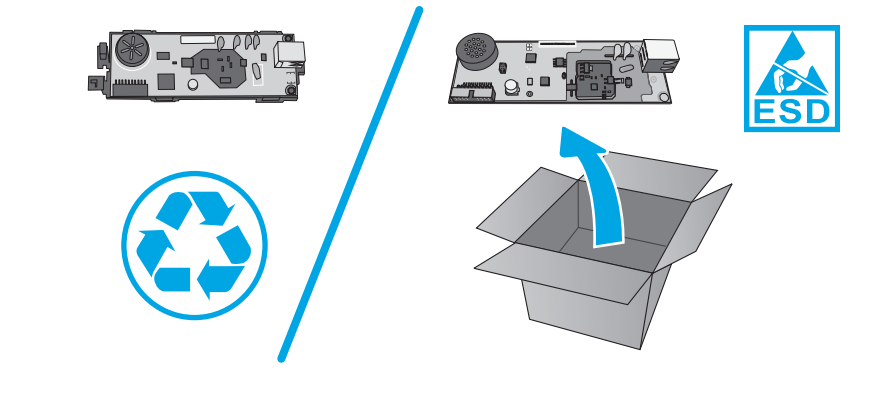

8

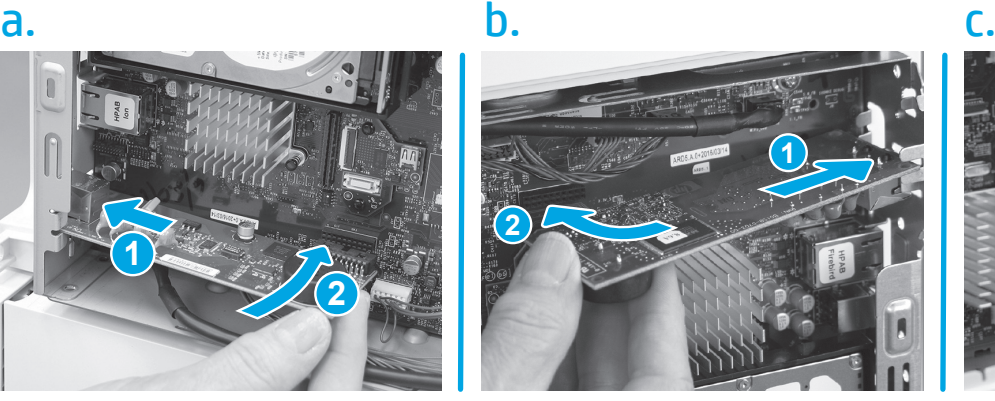

 $\mathbf 1$  $\overline{\mathcal{E}}$ 

- 
- 1. Individuare la posizione di installazione sul formatter cercando l'apertura per la porta del telefono sull'esterno della stampante. La posizione di installazione varia a seconda della stampante e può trovarsi nella parte inferiore a sinistra (a), nella parte superiore a destra (b) o nella parte inferiore a destra (c).
- 2. Inserire la porta del telefono, situata all'estremità dell'accessorio fax, nell'apertura nella fessura del contenitore del formatter (1).
- 3. Ruotare l'estremità del connettore verso il formatter (2), quindi inserire saldamente il connettore sull'accessorio fax nel connettore sul formatter.
- 1. Busque la ubicación de instalación en el formateador mediante la localización de la abertura del puerto del teléfono en el exterior de la impresora. La ubicación de la instalación varía en función de la impresora y es posible que se encuentre en la parte inferior izquierda (a), en la parte superior derecha (b) o en la parte inferior derecha (c).
	- 2. Inserte el puerto del teléfono del extremo del accesorio de fax en la ranura de la funda del formateador (número 1).
	- 3. Gire el extremo del conector hacia el formateador (número 2) y, a continuación, instale firmemente el conector del accesorio del fax en el conector del formateador.
- 1. Trobareu la ubicació de la instal·lació al formatador situant l'obertura del port del telèfon a l'exterior de la impressora. La ubicació de la instal·lació varia entre les impressores i pot ser a la part inferior esquerra (a), a la part superior dreta (b) o a la part inferior dreta (c).
- 2. Introduïu el port del telèfon a l'extrem de l'accessori del fax a la ranura de la carcassa del formatador (llegenda 1).
- 3. Feu girar l'extrem del connector cap al formatador (llegenda 2) i, a continuació, col·loqueu el connector de l'accessori del fax cap al connector del formatador.

**EN 1.** Find the installation location on the formatter by locating the telephone port opening on the printer exterior. Installation location varies among printers and may be found on the lower left (a), upper right (b), or lower right (c).

 $\overline{c}$ 

<u>1</u>

5

- 2. Insert the telephone port on the end of the fax accessory into the slot in the formatter case (callout 1).
- 3. Rotate the connector end toward the formatter (callout 2), and then firmly seat the connector on the fax accessory into the connector on the formatter.
- 1. Repérez l'emplacement d'installation sur le formateur en localisant le port du téléphone ouvrant sur l'extérieur de l'imprimante. L'emplacement d'installation varie en fonction de l'imprimante ; il peut se trouver en bas à gauche (a), en haut à droite (b) ou en bas à droite (c).
- 2. Insérez le port du téléphone sur l'extrémité de l'accessoire de télécopie dans le connecteur du boîtier du formateur (1).
- 3. Faites pivoter l'extrémité du connecteur vers le formateur (2), puis installez fermement le connecteur sur l'accessoire de télécopie dans le connecteur sur le formateur.
- 1. Machen Sie den Installationsort auf dem Formatierer ausfindig, indem Sie die Öffnung des Telefonanschlusses an der Außenseite des Druckers suchen. Der Installationsort im Drucker variiert von Gerät zu Gerät, er kann unten links (a), oben rechts (b) oder unten rechts (c) sein.
- 2. Stecken Sie den Telefonanschluss am Ende des Faxgeräts in den Steckplatz im Formatierergehäuse (Pos. 1).
- 3. Drehen Sie das Steckerende zum Formatierer (Pos. 2), und stecken Sie anschließend den Stecker des Faxgeräts fest in den Anschluss auf dem Formatierer.
- 1. 通过将电话端口开口放在打印机外侧而找到格 式化板上的安装位置。安装位置因打印机而 异,可能在左下 (a)、右上 (b) 或右下 (c) 找到 它。 ZHCN
	- 2. 将传真附件末端的电话端口插入格式化板盒中 的插槽(图注 1)。
	- 3. 向格式化板旋转接口端(图注 2), 然后将传 真附件上的接口牢牢地装入格式化板上的接 口。
	- 1. Pronađite mjesto za postavljanje na uređaju za formatiranje tako da pronađete otvor telefonskog priključka na vanjštini pisača. Položaj za postavljanje ovisi o pisaču i može biti na donjoj lijevoj strani (a), gornjoj desnoj strani (b) ili donjoj desnoj strani (c).
	- 2. Postavite telefonski priključak na kraju dodatka za faks u utor na kućištu uređaja za formatiranje (slika 1).
	- 3. Okrenite kraj priključka prema uređaju za formatiranje (slika 2), a zatim čvrsto umetnite priključak na dodatku za faks u priključak na uređaju za formatiranje.

HR

- 1. Najděte otvor telefonního portu na vnější straně tiskárny, který představuje umístění pro instalaci na formátovači. Umístění pro instalaci se u jednotlivých tiskáren liší a může být vlevo dole (a), vpravo nahoře (b) nebo vpravo dole (c).
- 2. Vložte telefonní port na konci faxové jednotky do zásuvky v krytu formátovače (popisek 1).
- 3. Natočte konec konektoru směrem k formátovači (popisek 2) a pevně připojte konektor faxové jednotky ke konektoru formátovače.
- DA 1. Find installationsplaceringen af formateringsenheden ved at finde telefonportens åbning på printerens yderside. Installationsplaceringen varierer fra printer til printer, og den findes nederst til venstre (a), øverst til højre (b) eller nederst til højre (c).
	- 2. Indsæt telefonporten i enden af faxtilbehøret i stikket i formateringsenhedens kabinet (figuranvisning 1).
	- 3. Drej stikkets ende mod formateringsenheden (figuranvisning 2), og isæt derefter stikket på faxtilbehøret i stikket på formateringsenheden.
	- 1. U vindt de plaats voor de installatie op de formatter door de opening van de telefoonpoort aan de buitenzijde van de printer te vinden. De plaats voor de installatie verschilt per printer en kan zich aan linkeronderzijde (a), de rechterbovenzijde (b) of de rechteronderzijde (c) bevinden.
	- 2. Plaats de telefoonpoort aan het uiteinde van het faxaccessoire in de sleuf in de formatterbehuizing (1).
	- 3. Draai het uiteinde van de connector naar de formatter toe (2) en plaats de connector van het faxaccessoire stevig in de connector op de formatter.
- 1. Etsi asennuspaikka muotoiluohjaimesta etsimällä puhelinportin aukko tulostimen ulkopuolelta. Asennuspaikka vaihtelee eri tulostimissa. Se saattaa olla alhaalla vasemmalla (a), ylhäällä oikealla (b) tai alhaalla oikealla (c).
	- 2. Työnnä faksilisälaitteen päässä oleva puhelinportti muotoiluohjainkotelon aukon läpi (kuvan kohta 1).

FI

HU

- 3. Käännä liitinpää kohti muotoiluohjainta (kuvan kohta 2) ja liitä faksilisälaitteen liitin tiukasti muotoiluohjaimen liitäntään.
- 1. Βρείτε τη θέση εγκατάστασης στον μορφοποιητή, εντοπίζοντας το άνοιγμα θύρας τηλεφώνου στο εξωτερικό του εκτυπωτή. Η θέση εγκατάστασης ποικίλλει μεταξύ εκτυπωτών και μπορεί να βρίσκεται κάτω αριστερά (a), επάνω δεξιά (b) ή κάτω δεξιά (c).
- 2. Εισαγάγετε τη θύρα τηλεφώνου στο άκρο του εξαρτήματος φαξ μέσα στην υποδοχή στο περίβλημα του μορφοποιητή (εικόνα 1).
- 3. Περιστρέψτε το άκρο του βύσματος προς το μορφοποιητή (εικόνα 2) και, στη συνέχεια, τοποθετήστε το βύσμα που υπάρχει στο εξάρτημα φαξ στην υποδοχή που υπάρχει στον μορφοποιητή.
- 1. Keresse meg a formázó beszerelési helyét: keresse meg a telefonport nyílását a nyomtató külső burkolatán. A beszerelés helye nyomtatónként eltérhet, de általában a bal alsó (a), a jobb felső (b), esetleg a jobb alsó (c) részen található.
	- 2. Illessze be a faxtartozék végén lévő telefonportot a formázó házán lévő nyílásba (1).
	- 3. Fordítsa a csatlakozóval ellátott véget a formázó (2) felé, majd határozottan helyezze be a faxtartozék csatlakozóját a formázó csatlakozójába.
- **ID 1.** Temukan lokasi pemasangan pada pemformat dengan mencari celah port telepon pada eksterior printer. Lokasi pemasangan bervariasi di antara printer, mungkin di sebelah kiri bawah (a), kanan atas (b), atau kanan bawah (c).
	- 2. Masukkan port telepon pada ujung aksesori faks ke dalam slot di casing pemformat (penunjuk 1).
	- 3. Putar ujung konektor ke arah pemformat (penunjuk 2), lalu masukkan konektor aksesori faks tersebut dengan kuat ke dalam konektor pemformat.
	- 1. プリンターの外装にある電話機のポート開口部を探して フォーマッタ上の装着場所を確認します。装着場所は、 左下 (a)、右上 (b)、右下 (c) など、プリンターによって異 なります。
		- 2. ファクス アクセサリの端にある電話機のポートを、フォ ーマッタ ケースのスロット (1) に差し込みます。
		- 3. コネクタの端をフォーマッタの方向に回転し (2)、ファク ス アクセサリのコネクタをフォーマッタのコネクタにし っかりと取り付けます。

PL

- 1. Телефон портының саңылауын принтердің сыртына орналастыру арқылы пішімдегіштің орнату орнын табыңыз. Орнату орны түрлі принтерлерде әр түрлі болады және принтердің төменгі сол жағында (a), жоғарғы оң жағында (b) немесе төменгі оң жағында (c) орналасуы мүмкін.
- 2. Факс жабдығының ұшындағы телефон портын пішімдеу құрылғысының слотына (1-белгі) енгізіңіз.
- 3. Коннектор ұшын пішімдегішке қарай бұраңыз (2-белгі), одан кейін факс жабдығындағы коннекторды пішімдегіштегі коннектор ішіне мықтап орнатыңыз.
- 1. 프린터 외장의 전화 포트 개구부를 찾아 포맷터에서의 설치 위치를 찾습니다. 설치 위치는 프린터에 따라 다르며, 왼쪽 하부(a), 오른쪽 상부(b) 또는 오른쪽 하부(c)에서 찾을 수 있습니다.
- 2. 팩스 부속품의 끝에 있는 전화 포트를 포맷터 케이스의 구멍 (그림 1)에 삽입합니다.
- 3. 커넥터 끝부분을 포맷터(그림 2) 방향으로 돌린 다음 팩스 팩스 부속품의 커넥터를 포맷터의 커넥터에 장착합니다.
- 1. Finn installasionsstedet på formateringsenheten ved å finne telefonportåpningen på skriverens utside.Installasjonsstedet varierer mellom skrivere og kan finnes nederst til venstre (a), oppe til høyre (b) eller nede til høyre (c).
- 2. Plasser telefonporten på enden av fakstilbehøret i sporet for formateringsenheten (bilde 1).
- 3. Roter kontaktenden mot formateren (bilde 2), og sett deretter kontakten på fakstilbehøret i kontakten på formatereren.
- 1. Znajdź miejsce instalacji na formatyzatorze. W tym celu wyszukaj otwór portu telefonicznego na obudowie drukarki. W zależności od modelu drukarki miejsce instalacji może znajdować się po lewej stronie u dołu (a), po prawej stronie u góry (b) albo po prawej stronie u dołu (c).
- 2. Wsuń port telefoniczny na końcówce modułu faksu do otworu w obudowie formatyzatora (odnośnik 1).
- 3. Obróć koniec ze złączami w kierunku formatyzatora (odnośnik 2), a następnie mocno umocuj złącze na module faksu w złączu na formatyzatorze.
- 1. Encontre o local da instalação no formatador localizando a abertura da porta do telefone na parte externa da impressora. A localização da instalação varia dependendo da impressora, podendo ser encontrada na parte inferior esquerda (a), parte superior direita (b), ou na parte inferior direita (c).
- 2. Insira a porta do telefone na extremidade do acessório do fax pela abertura no gabinete do formatador (legenda 1).
- 3. Gire a extremidade do conector na direção do formatador (legenda 2). Em seguida, fixe o conector do acessório do fax no conector do formatador.

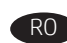

- RO 1. Găsiți locația de instalare de pe formator, identificând deschizătura portului de telefon de pe exteriorul imprimantei. Locația de instalare variază în funcție de imprimantă și se poate găsi în stânga jos (a), dreapta sus (b) sau în dreapta jos (c).
	- 2. Introduceţi portul telefonic de la capătul accesoriului de fax în slotul din carcasa formatorului (referinţa 1).
	- 3. Rotiți capătul cu conector spre formator (referința 2), apoi aşezaţi ferm conectorul de pe accesoriul de fax în conectorul de pe formator.
	- 1. Чтобы найти место установки на форматере, найдите отверстие для телефонного разъема на корпусе принтера. В зависимости от модели принтера, место установки может находиться снизу слева (a), сверху справа (b) или снизу справа (c).
		- 2. Вставьте телефонный разъем на конце факс-платы в отверстие на корпусе форматера (выноска 1).
		- 3. Поверните конец платы с контактами по направлению к форматеру (выноска 2), после чего вставьте контакты факс-платы в разъём на форматере.
	- 1. Vyhľadajte inštalačnú pozíciu na formátovacej jednotke nachádzajúcu sa vedľa otvoru telefónneho portu umiestneného na vonkajšej časti tlačiarne. Inštalačná pozícia sa líši podľa tlačiarne a môže sa nachádzať vľavo dole (a), vpravo hore (b) alebo vpravo dole (c).
		- 2. Zasuňte telefónny port na konci faxového príslušenstva do zásuvky v skrinke formátovacej jednotky (pozícia č. 1).
		- 3. Otočte konektorový koniec smerom k formátovacej jednotke (pozícia č. 2) a potom pevne zasuňte konektor faxového príslušenstva do konektora na formátovacej jednotke.
		- 1. Poiščite mesto namestitve na matični plošči tako, da poiščete odprtino telefonskega priključka na zunanjosti tiskalnika. Mesto namestitve se razlikuje glede na tiskalnik in je lahko na spodnji levi strani (a), zgornji desni strani (b) ali spodnji desni strani (c).
		- 2. Telefonski priključek na koncu dodatka za faks vstavite v režo na ohišju matične plošče (oznaka 2).
		- 3. Zavrtite konec priključek proti matični plošči (oznaka 2) in nato priključek na dodatku faksa priključite na priključek na matični plošči.
- 
- 1. Ta reda på formaterarens installationsplacering genom att leta upp telefonportsöppningen på utsidan av skrivaren. Placeringen varierar beroende på skrivare och kan finnas nere till vänster (a), uppe till höger (b) eller nere till höger (c).
- 2. Placera telefonporten i änden av faxtillbehöret i skåran i formaterarens hölje (1).
- 3. Rotera kontaktänden mot formateraren (2), och tryck sedan fast kontakten på faxtillbehöret i formaterarens kontakt.
- TH
- 1. หาตำแหน่งติดตั้งบนแผงเสียบหน่วยความจำโดยหาช่องพอร์ตโหรศัพท์ที่ด้าน ้นอกเครื่องพิมพ์ ตำแหน่งติดตั้งแตกต่างกันไปในเครื่องพิมพ์แต่ละรุ่น และอาจ อยู่ที่ด้านล่างซ้าย (a), ด้านบนขวา (b) หรือด้านล่างขวา (c)
- 2. เสียบพอร์ตโทรศัพท์ตรงปลายอุปกรณ์เสริมโทรสารเข้าที่ช่องในเคสแผงเสียบ หน่วยความจำ (หมายเลข 1)
- 3. หมนปลายด้านขั้วต่อเข้าหาแผงเสียบหน่วยความจำ (หมายเลข 2) จากนั้น ให้เสียบขั้วต่อบนอุปกรณ์เสริมเครื่องโทรสารเข้าไปที่ขั้วต่อบนแผงเสียบ หน่วยความจำ
- 1. 找出印表機外部露出的電話連接埠位置, 藉此找出它在電 路板上的安裝位置。安裝位置因機型而異,可能位在左下 方 (a)、右上方 (b), 或右下方 (c)。 ZHTW
	- 2. 將傳真配件末端的電話連接埠插入格式器箱內的插槽 (插圖 1)。
	- 3. 將接頭端往格式器的方向轉動(插圖 2), 然後將傳真配 件的接頭緊緊插入格式器上的接頭。
	- 1. Harici yazıcıda açılan telefon bağlantı noktasının tespiti ile kurulum konumunu biçimlendiricide bulun. Kurulum konumu yazıcılar arasında değişiklik gösterir ve sol alt (a), sağ üst (b) ya da sağ altta (c) bulunabilir.
	- 2. Faks aksesuarının ucundaki telefon bağlantı noktasını biçimlendirici kasasındaki (belirtme çizgisi 1) yuvaya yerleştirin.
	- 3. Konektör ucunu biçimlendiriciye (belirtme çizgisi 2) doğru döndürün ve ardından faks aksesuarı üzerindeki konektörü biçimlendirici üzerindeki konektöre takın.

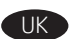

- 1. Знайдіть місце встановлення на модулі форматування за розташуванням отвору для телефонного порту на зовнішній стороні принтера. Місце встановлення залежить від моделі принтера; воно може знаходитись знизу ліворуч (a), зверху праворуч (b) або знизу праворуч (c).
- 2. Вставте телефонний порт на кінці факсимільного модуля в отвір на корпусі модуля форматування (1).
- 3. Поверніть з'єднувач у напрямку від модуля форматування (2), а потім міцно встановіть з'єднувач на факсимільному модулі у рознім на модулі форматування.

AR

- 1. اعثر على موقع التركيب على وحدة التوصيل عن طريق تحديد ۔<br>فتحة منفذ الهاتف على الجانب الخارجي للطابعة. يختلف موقع التركيب بين الطابعات وقد يوجد على الجانب السفلبي الأيسر (أ) أو الجانب العلوي الأيمن (ب) أو الجانب السفلبي الأيمن (ج).
- 2. أدخل منفذ الهاتف الموجود على طرف ملحق الفاكس في الفتحة الموجودة في حاوية وحدة التوصيل (وسيلة الشرح 1).
- 3. قم بتدوير طرف الموصل باتجاه وحدة التوصيل (وسيلة الشرح 2)، ثم ثبّت الموصل الموجود في ملحق الفاكس بالموصل الموجود فيي وحدة التوصيل.

 $7H(N)$ 

**HR** 

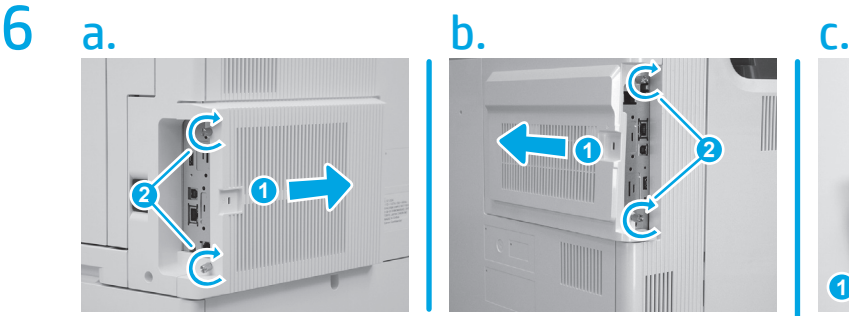

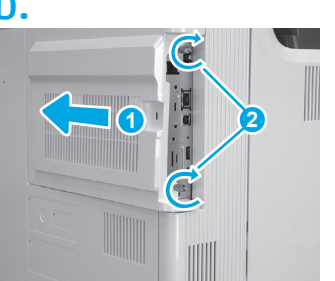

EN Replace the formatter cover and tighten the thumbscrews. Formatter location varies among printers and may be found on the lower left (a), upper right (b), or lower right (c).

FR Remettez en place le capot du formateur et serrez les vis à ailettes. L'emplacement du formateur varie en fonction de l'imprimante ; il peut se trouver en bas à gauche (a), en haut à droite (b) ou en bas à droite (c).

> Setzen Sie die Formatiererabdeckung wieder auf und befestigen Sie sie mit den beiden Flügelschrauben. Die Lage des Formatierers im Drucker variiert von Gerät zu Gerät, er kann unten links (a), oben rechts (b) oder unten rechts (c) sein.

IT Installare il coperchio del formatter e serrare le viti a testa zigrinata. La posizione del formatter varia a seconda della stampante e può trovarsi nella parte inferiore a sinistra (a), nella parte superiore a destra (b) o nella parte inferiore a destra (c).

ES Sustituya la cubierta del formateador y apriete los tornillos de apriete manual. La ubicación del formateador varía en función de la impresora y es posible que se encuentre en la parte inferior izquierda (a), en la parte superior derecha (b) o en la parte inferior derecha (c).

CA Substituïu la tapa del formatador i colleu els cargols. La ubicació del formatador varia entre les impressores i pot ser a la part inferior esquerra (a), a la part superior dreta (b) o a la part inferior dreta (c).

更换格式化板盖板,然后拧紧指旋螺钉。格式化 板位置因打印机而异,可能在左下 (a)、右上 (b) 或右下 (c) 找到它。

Ponovno postavite poklopac uređaja za formatiranje i zategnite krilne vijke. Položaj uređaja za formatiranje ovisi o pisaču i može biti na donjoj lijevoj strani (a), gornjoj desnoj strani (b) ili donjoj desnoj strani (c).

CS Nasaďte kryt formátovače a utáhněte křídlaté šrouby. Umístění formátovače se u jednotlivých tiskáren liší a může být vlevo dole (a), vpravo nahoře (b) nebo vpravo dole (c).

DA Sæt dækslet til formateringsenheden på igen, og stram fingerskruerne. Placeringen af formateringsenheden varierer fra printer til printer og findes nederst til venstre (a), øverst til højre (b) eller nederst til højre (c).

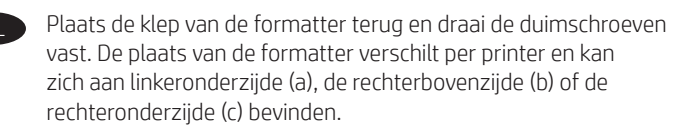

**1 2 3 4**

Aseta muotoiluohjaimen kansi takaisin paikalleen ja kiristä siipiruuvit. Muotoiluohjaimen sijainti vaihtelee eri tulostimissa. Se saattaa olla alhaalla vasemmalla (a), ylhäällä oikealla (b) tai alhaalla oikealla (c).

Επανατοποθετήστε το κάλυμμα του μορφοποιητή και σφίξτε τις χειρόβιδες. Η θέση του μορφοποιητή ποικίλλει μεταξύ εκτυπωτών και μπορεί να βρίσκεται κάτω αριστερά (a), επάνω δεξιά (b) ή κάτω δεξιά (c).

Helyezze vissza a formázó burkolatát, majd húzza meg a szárnyas csavarokat. A formázó helye nyomtatónként eltérhet, de általában a bal alsó (a), a jobb felső (b), esetleg a jobb alsó (c) részen található. **HU** 

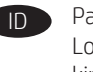

**ID Pasang kembali penutup pemformat, lalu kencangkan sekrup.** Lokasi pemformat bervariasi di antara printer, mungkin di sebelah kiri bawah (a), kanan atas (b), atau kanan bawah (c).

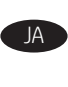

FI

JA フォーマッタ カバーを戻し、蝶ねじを締めます。フォーマ ッタの場所は、左下 (a)、右上 (b)、右下 (c) など、プリンタ ーによって異なります。

Пішімдегіш қақпағын алып тастап, құлақты бұрандаларды нығыздап бұраңыз. Пішімдегіш орны түрлі принтерлерде әр түрлі болады және принтердің төменгі сол жағында (a), жоғарғы оң жағында (b) немесе төменгі оң жағында (c) орналасуы мүмкін.

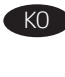

KO 포맷터 덮개를 교체하고 나비나사를 조입니다. 포맷터 위치는 프린터에 따라 다르며, 왼쪽 하부(a), 오른쪽 상부(b) 또는 오른쪽 하부(c)에서 찾을 수 있습니다.

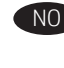

NO Bytt dekselet på formatereren og stram vingeskruene. Formateringsstedet varierer mellom skrivere og kan finnes nederst til venstre (a), oppe til høyre (b) eller nede til høyre (c).

Załóż pokrywę formatyzatora na miejsce i przykręć śruby motylkowe. W zależności od modelu drukarki formatyzator może znajdować się po lewej stronie u dołu (a), po prawej stronie u góry (b) albo po prawej stronie u dołu (c). **PL** 

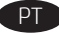

Substitua a tampa do formatador e aperte os parafusos. A localização do formatador varia dependendo da impressora, podendo ser encontrada na parte inferior esquerda (a), parte superior direita (b), ou na parte inferior direita (c).

Puneți înapoi capacul formatorului și strângeți șuruburile moletate. Locaţia formatorului variază în funcţie de imprimantă şi se poate găsi în stânga jos (a), dreapta sus (b) sau în dreapta jos (c).

RU Установите крышку форматера на место и затяните барашковые винты. В зависимости от модели принтера, форматер может находиться снизу слева (a), сверху справа (b) или снизу справа (c).

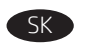

Vráťte späť kryt formátovacej jednotky a dotiahnite okrúhle skrutky. Umiestnenie formátovacej jednotky sa líši podľa tlačiarne a môže sa nachádzať vľavo dole (a), vpravo hore (b) alebo vpravo dole (c).

Znova namestite pokrov matične plošče in privijte krilne vijake. Mesto matične plošče se razlikuje glede na tiskalnik in je lahko na spodnji levi strani (a), zgornji desni strani (b) ali spodnji desni strani (c).

Sätt tillbaka formaterarluckan och skruva åt tumskruvarna. Formaterarens placering varierar beroende på skrivare och kan finnas nere till vänster (a), uppe till höger (b) eller nere till höger (c).

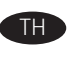

ใส่ฝาครอบแผงเสียบหน่วยความจำกลับเข้าไปและข้นสกรหางแบน ตำแหน่ง ่ แผงเสียบหน่วยความจำแตกต่างกันไปในเครื่องพิมพ์แต่ละรุ่น และอาจอยู่ที่ ด้านล่างซ้าย (a), ด้านบนขวา (b) หรือด้านล่างขวา (c)

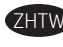

更換格式器外蓋並拴緊指旋螺絲。格式器位置因機種而異, 可能位在左下方 (a)、右上方 (b),或右下方 (c)。

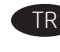

TR Biçimlendirici kapağı yerleştirin ve kelebek vidaları sıkın. Biçimlendirici konumu yazıcılar arasında değişiklik gösterir ve sol alt (a), sağ üst (b) ya da sağ altta (c) bulunabilir.

AR

Поверніть кришку модуля форматування на місце і затягніть барашкові гвинти. Розташування модуля форматування залежить від моделі принтера: він може знаходитись знизу ліворуч (a), зверху праворуч (b) або знизу праворуч (c).

ً أعد تركيب غطاء وحدة التوصيل وأحكم ربط المسامير اللولبية. يختلف موقع وحدة التوصيل بين الطابعات وقد يوجد علىى الجانب السفليي الْأَيْسَرِ (أ) أو الجانب العلوي الأيمن (ب) أو الجانب السفلي

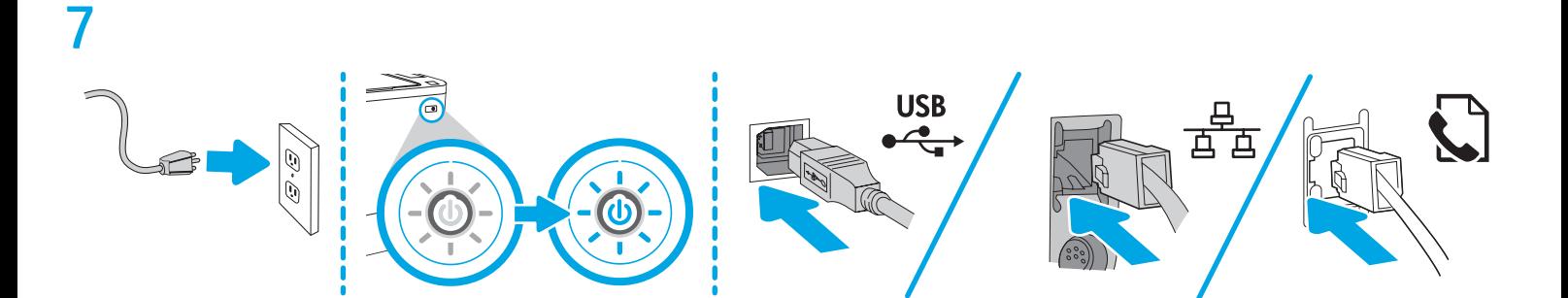

## 8

EN Make sure that the fax icon appears on the printer control panel. It will be dimmed until fax features are configured.

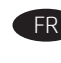

FR Assurez-vous que l'icône de télécopie s'affiche sur le panneau de commande de l'imprimante. Elle est estompée tant que les fonctionnalités de télécopie ne sont pas configurées.

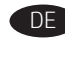

DE Stellen Sie sicher, dass auf dem Bedienfeld des Druckers das Faxsymbol angezeigt wird. Es bleibt abgeblendet bis die Faxfunktionen konfiguriert wurden.

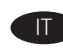

Assicurarsi che l'icona del fax sia visualizzata sul pannello di controllo della stampante. Fino a quando le funzionalità del fax non saranno configurate, l'icona non sarà selezionabile.

ES Asegúrese de que el icono del fax aparezca en el panel de control de la impresora. Aparecerá atenuado hasta que se configuren las funciones del fax.

Assegureu-vos que la icona del fax aparegui al tauler de control de la impressora. Quedarà atenuat fins que s'hagin configurat les funcions del fax.

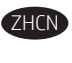

确保打印机控制面板上显示传真图标。直到配置 传真功能之前,它将一直为灰色。

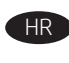

Provjerite prikazuje li se ikona faksa na upravljačkoj ploči pisača. Bit će zatamnjena dok se ne konfiguriraju značajke faksa.

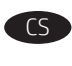

Ujistěte se, že na ovládacím panelu tiskárny se zobrazí ikona faxu. Ikona bude neaktivní, dokud nenakonfigurujete funkce faxu.

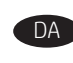

DA Kontroller, at faxikonet vises på printerens kontrolpanel. Det vil være nedtonet, indtil faxfunktionerne er konfigureret.

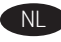

NL Controleer of het faxsymbool op het bedieningspaneel van de printer wordt weergegeven. Het wordt gedimd weergegeven tot de faxfuncties zijn geconfigureerd.

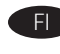

Varmista, että faksin kuvake näkyy tulostimen ohjauspaneelissa. Se näkyy himmennettynä, kunnes faksin ominaisuudet on määritetty.

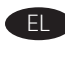

EL Βεβαιωθείτε ότι το εικονίδιο φαξ εμφανίζεται στον πίνακα ελέγχου του εκτυπωτή. Ώσπου να διαμορφωθούν οι λειτουργίες φαξ, θα εμφανίζεται ξεθωριασμένο.

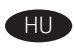

Ellenőrizze, hogy megjelenik-e a fax ikon a nyomtató kezelőpultján. Amíg be nem állítja a faxfunkciókat, az ikon halványan jelenik meg.

Pastikan ikon faks muncul di panel kontrol printer. Ikon ini akan redup hingga fitur faks dikonfigurasi.

JA プリンターのコントロール パネルにファックスのアイコン が表示されていることを確認します。アイコンは、ファッ クス機能が設定されるまで淡色表示されます。

**Принтердің басқару панелінде факс белгішесінің пайда** болғанын тексеріңіз. Факс мүмкіндіктері конфигурацияланғанға дейін ол күңгірт түсті болады.

KO 프린터 제어판에 팩스 아이콘이 표시되는지 확인합니다. 이 아이콘은 팩스 기능이 구성되기 전까지는 흐리게 표시됩니다.

NO Kontroller at faks-ikonet vises på skriverens kontrollpanel. Den er dimmet til faksfunksjonene er konfigurert.

Sprawdź, czy na panelu sterowania drukarki wyświetla się ikona faksu. Przed skonfigurowaniem funkcji faksu ikona będzie wyszarzona.

Verifique se o ícone do fax aparece no painel de controle da impressora. Ele ficará esmaecido até que as características do fax sejam configuradas.

RO

Asigurați-vă că pe panoul de control al imprimantei apare pictograma faxului. Va fi estompată până când caracteristicile de fax vor fi configurate.

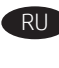

Убедитесь в том, что на панели управления принтера появился значок факса. Значок будет затенен, пока вы не настроите функции факса.

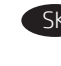

Uistite sa, že na ovládacom paneli tlačiarne sa zobrazuje ikona faxu. Nebude svietiť, kým nebudú nakonfigurované funkcie faxu.

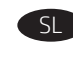

Preverite, ali se je na nadzorni plošči tiskalnika prikazala ikona faksa. Ikona bo zatemnjena, dokler ne konfigurirate funkcij faksa.

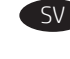

Kontrollera att faxikonen visas på skrivarens kontrollpanel. Den är gråmarkerad tills faxfunktionerna har konfigurerats.

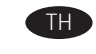

ิตรวจสอบว่ามีไอคอนโทรสารปรากฏบนแผงควบคุมเครื่องพิมพ์ ซึ่งจะเป็นสีจาง จนกว่าจะกำหนดค่าคุณลักษณะโทรสารเสร็จ

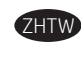

確定印表機控制面板上出現傳真圖示。傳真功能設定好後, 此圖示即會變暗。

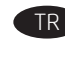

TR Yazıcı kontrol panelinde faks simgesinin göründüğünden emin olun. Faks özellikleri yapılandırılana kadar soluk görünür.

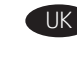

Упевніться, що на панелі керування принтера з'явився значок факсу. Поки функції факсу не налаштовані, значок залишатиметься затемненим.

AR ) تأكد من ظهور رمز الفاكس على لوحة التحكم بالطابعة. ستظهر باهتة حتىييتم تكوين ميزات الفاكس.

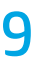

PL

Update the printer firmware: Go to hp.com/support, and in the search box, enter your printer model and the words "update firmware." Select the appropriate topic from the results list and follow the instructions that are provided.

NOTE: As a best practice, upgrade to the most current FutureSmart firmware version that is available for your printer. For earlier printer models, do not select a version earlier than FutureSmart 3.9. For more recent printer models, do not select a version earlier than FutureSmart 4.6.

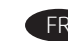

Mettez à jour le micrologiciel de l'imprimante : accédez à hp.com/support et, dans la zone de recherche, entrez votre modèle d'imprimante et les mots « update firmware ». Sélectionnez le sujet approprié à partir de la liste des résultats et suivez les instructions fournies.

REMARQUE : Adoptez les bonnes pratiques et mettez à niveau la version du micrologiciel FutureSmart la plus récente disponible pour votre imprimante. Pour les modèles d'imprimante anciens, ne sélectionnez pas une version antérieure à FutureSmart 3.9. Pour les modèles d'imprimante récents, ne sélectionnez pas une version antérieure à FutureSmart 4.6.

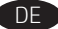

IT

ZHCN

Aktualisieren Sie die Firmware des Druckers: Besuchen Sie hp.com/support und geben Sie in das Suchfeld Ihr Druckermodell und die Worte "Firmware aktualisieren" ein. Wählen Sie das entsprechende Thema aus der Ergebnisliste und folgen Sie den angegebenen Anweisungen.

HINWEIS: Führen Sie idealerweise ein Upgrade auf die aktuellste für Ihren Drucker verfügbare Firmwareversion von FutureSmart durch. Wählen Sie für ältere Druckermodelle keine ältere Version als FutureSmart 3.9 aus. Wählen Sie für neuere Druckermodelle keine ältere Version als FutureSmart 4.6 aus.

Aggiornare il firmware della stampante: Accedere a hp.com/support e nella casella di ricerca immettere il modello della stampante e le parole "aggiorna firmware". Selezionare l'argomento appropriato dall'elenco dei risultati e seguire le istruzioni fornite. NOTA: La procedura ottimale richiede di installare la versione più recente del firmware FutureSmart disponibile per la stampante. Per i modelli di stampante precedenti, non selezionare una versione precedente a FutureSmart 3.9. Per i modelli di stampante più recenti, non selezionare una versione precedente a FutureSmart 4.6.

ES Actualizar el firmware de la impresora: Acceda a la página hp.com/support y, a continuación, introduzca el modelo de la impresora y las palabras "actualizar firmware" en el cuadro de búsqueda. Seleccione el tema correspondiente de la lista de resultados y siga las instrucciones facilitadas.

NOTA: Como práctica recomendada, actualice a la versión más reciente del firmware FutureSmart que haya disponible para su impresora. Para modelos de impresora anteriores, no seleccione una versión anterior a FutureSmart 3.9. Con modelos de impresora más recientes, no seleccione una versión anterior a FutureSmart 4.6.

Actualitzeu el microprogramari de la impressora: Aneu a hp.com/support, i al quadre de cerca, escriviu el model d'impressora i les paraules "actualitza el microprogramari". Seleccioneu el tema adequat de la llista de resultats i seguiu les instruccions que s'ofereixen.

NOTA: Com a bona pràctica, actualitzeu a la versió de microprogramari de FutureSmart més actual que hi hagi disponible per a la impressora. Per als models d'impressora anteriors, no seleccioneu una versió anterior al FutureSmart 3.9. Per als models d'impressora més recents, no seleccioneu una versió anterior al FutureSmart 4.6.

更新打印机固件:访问 hp.com/support,然后在 搜索框中输入打印机型号和"更新固件"一词。 从结果列表中选择适当的主题,然后按所提供的 说明进行操作。 注:作为最佳实践,请升级到打印机可用的最 新 FutureSmart 固件版本。对于较早的打印机型 号,请勿选择低于 FutureSmart 3.9 的版本。 对于较新的打印机型号,请勿选择低于 FutureSmart 4.6 的版本。

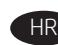

Ažurirajte programske datoteke za pisač: posjetite stranicu hp.com/support i u okvir za pretraživanje unesite model pisača i riječi "update firmware" (ažuriranje programskih datoteka). Odaberite odgovarajuću temu na popisu rezultata i slijedite navedene upute.

NAPOMENA: preporučuje se ažuriranje na najnoviju verziju programskih datoteka FutureSmart dostupnu za vaš pisač. Za starije modele pisača nemojte odabrati verziju koja je starija od verzije FutureSmart 3.9. Za novije modele pisača nemojte odabrati verziju koja je starija od verzije FutureSmart 4.6.

CS Aktualizace firmwaru tiskárny: Přejděte na stránku hp.com/support a do pole pro vyhledávání zadejte model tiskárny a text "aktualizace firmwaru". Ze seznamu výsledků vyberte příslušné téma a postupujte podle uvedených pokynů. POZNÁMKA: Doporučujeme provést upgrade na nejnovější verzi firmwaru FutureSmart, která je pro vaši tiskárnu k dispozici. U starších modelů tiskárny nevybírejte starší verzi než FutureSmart 3.9. U novějších modelů tiskárny nevybírejte starší verzi než FutureSmart 4.6.

- DA Opdatering af printerfirmwaren: Gå til hp.com/support, og angiv din printermodel og ordene "update firmware" i søgefeltet. Vælg et relevant emne på resultatlisten, og følg de angivne anvisninger. BEMÆRK: Som en bedste fremgangsmåde skal du opgradere til den mest aktuelle FutureSmart-firmwareversion, der er tilgængelig for din printer. Til tidligere printermodeller skal du ikke vælge en version, der er tidligere end FutureSmart 3.9. Til nyere printermodeller skal du ikke vælge en version, der er tidligere end FutureSmart 4.6.
- NL De printerfirmware bijwerken: Ga naar hp.com/support en voer in het zoekvak het printermodel en de woorden "update firmware" (firmware bijwerken) in. Selecteer het juiste onderwerp in de lijst met zoekresultaten en volg de instructies die worden gegeven. OPMERKING: U kunt het beste upgraden naar de meest recente FutureSmart-firmwareversie die beschikbaar is voor uw printer. Kies voor oudere printermodellen geen oudere versie dan FutureSmart 3.9. Kies voor nieuwere printermodellen geen oudere versie dan FutureSmart 4.6.
- Päivitä tulostimen laiteohjelmisto: Siirry osoitteeseen hp.com/support ja kirjoita hakuruutuun tulostimen malli ja sanat "päivitä laiteohjelmisto". Valitse asianmukainen aihe tulosluettelosta ja noudata annettuja ohjeita. HUOMAUTUS: Paras käytäntö on päivittää uusimpaan FutureSmart-laiteohjelmistoversioon, joka on saatavissa tulostimelle. Aikaisempien tulostinmallien tapauksessa ei tule valita FutureSmart 3.9 -versiota vanhempaa versiota. Uudemmille tulostinmalleille ei tule valita FutureSmart 4.6 -versiota vanhempaa versiota.

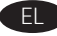

Ενημέρωση υλικολογισμικού εκτυπωτή: Μεταβείτε στη διεύθυνση hp.com/support και στο πλαίσιο αναζήτησης εισαγάγετε το μοντέλο του εκτυπωτή σας και τις λέξεις «update firmware» (ενημέρωση υλικολογισμικού). Επιλέξτε το κατάλληλο θέμα από τη λίστα αποτελεσμάτων και ακολουθήστε τις παρεχόμενες οδηγίες. ΣΗΜΕΙΩΣΗ: Η συνιστώμενη, βέλτιστη πρακτική, είναι να αναβαθμίσετε στην πιο πρόσφατη έκδοση υλικολογισμικού FutureSmart που είναι διαθέσιμη για τον εκτυπωτή σας. Για προγενέστερα μοντέλα εκτυπωτή, μην επιλέγετε έκδοση προγενέστερη του FutureSmart 3.9. Για πιο πρόσφατα μοντέλα εκτυπωτή, μην επιλέγετε έκδοση προγενέστερη του FutureSmart 4.6.

HU A nyomtató firmware-ének frissítése: Nyissa meg a hp.com/support oldalt, majd írja be a keresőmezőbe nyomtatója típusát, valamint a következőt: "update firmware". Válassza ki a megfelelő témakört a találatok közül, majd kövesse a kapott utasításokat. MEGJEGYZÉS: Jó gyakorlatként érdemes a nyomtatóhoz elérhető legfrissebb FutureSmart firmware-verziót választani. A régebbi nyomtatótípusok esetében ne válasszon a FutureSmart 3.9 előtti verziót. Az újabb nyomtatótípusok esetében ne válasszon a FutureSmart 4.6 előtti verziót.

Perbarui firmware printer: Buka hp.com/support, lalu dalam kotak pencarian, masukkan model printer dan kata "update firmware" (perbarui firmware). Pilih topik yang sesuai dari daftar hasil, lalu ikuti petunjuk yang diberikan.

CATATAN: Untuk langkah terbaik, tingkatkan ke firmware FutureSmart versi terbaru yang tersedia untuk printer Anda. Untuk model printer lebih lama, jangan pilih versi lebih lama dari FutureSmart 3.9. Untuk model printer lebih baru, jangan pilih versi lebih lama dari FutureSmart 4.6.

JA プリンターのファームウェアをアップデートします。 hp.com/support にアクセスし、検索ボックスにお使いのプ リンター モデルと「ファームウェアのアップデート」とい う語句を入力します。表示された結果リストから該当する トピックを選択し、その手順に従います。 注記:ベスト プラクティスとして、お使いのプリンタ ーで使用可能な最新の FutureSmart ファームウェア バー ジョンにアップグレードしてください。以前のプリンタ ー モデルの場合、FutureSmart 3.9 よりも前のバージョン は選択しないでください。新しいプリンター モデルの場 合、FutureSmart 4.6 より前のバージョンは選択しないでく ださい。

Принтердің бағдарламалық құралын жаңарту: hp.com/support веб-сайтына кіріп, іздеу жолына принтеріңіздің үлгісін және «update firmware» (бағдарламалық құралды жаңарту) сөздерін енгізіңіз. Нәтижелер тізімінен сәйкес тақырыпты таңдап, берілген нұсқауларды орындаңыз.

ЕСКЕРТПЕ. Үздік тәжірибе ретінде принтеріңіз үшін қолжетімді соңғы FutureSmart бағдарламалық құралының нұсқасын жаңартыңыз. Бұрынғы принтер үлгілері үшін FutureSmart 3.9 нұсқасынан бұрынғы нұсқаны таңдамаңыз. Соңғы принтер үлгілері үшін FutureSmart 4.6 нұсқасынан бұрынғы нұсқаны таңдамаңыз.

프린터 펌웨어 업데이트: hp.com/support로 이동한 다음 검색 상자에 프린터 모델과 "펌웨어 업데이트"를 입력합니다. 결과 목록에서 적절한 항목을 선택하고 화면에 표시되는 안내를 따릅니다.

참고: 해당 프린터에 적용할 수 있는 최신 FutureSmart 펌웨어 버전으로 업그레이드하는 것이 좋습니다. 이전 프린터 모델의 경우, FutureSmart 3.9 이전 버전을 선택하지 마십시오. 보다 최신 프린터 모델의 경우, FutureSmart 4.6 이전 버전을 선택하지 마십시오.

NO Oppdater skriverens fastvare: Gå til hp.com/support, og i søkefeltet, skriv inn skrivermodellen og ordene "Oppdater fastvare." Velg riktig emne fra resultatlisten, og følg instruksjonene.

MERK: En god praksis er å oppgradere til den nyeste versjonen av FutureSmart-fastvare som er tilgjengelig for skriveren din. For tidligere skrivermodeller, ikke velg en versjon tidligere enn FutureSmart 3.9. For nyere skrivermodeller, ikke velg en versjon tidligere enn FutureSmart 4.6.

PL Aktualizowanie oprogramowania sprzętowego drukarki: Wejdź na stronę hp.com/support i wpisz w polu wyszukiwania model drukarki i hasło "aktualizacja oprogramowania sprzętowego". Na liście wyników wybierz właściwy temat i postępuj zgodnie z podanymi instrukcjami.

UWAGA: Zawsze aktualizuj oprogramowanie sprzętowe FutureSmart do najnowszej wersji dostępnej dla danej drukarki. W przypadku starszych modeli drukarek nie wybieraj wersji starszej niż FutureSmart 3.9. W przypadku nowszych modeli nie wybieraj wersji starszej niż FutureSmart 4.6.

Atualize o firmware da impressora: Acesse hp.com/support e, na caixa de pesquisa, insira o modelo de sua impressora e as palavras "update firmware" (atualizar firmware). Selecione o tópico apropriado da lista de resultados e siga as instruções que são fornecidas.

NOTA: Como prática recomendada, atualize para a versão de firmware mais atual do FutureSmart disponível para sua impressora. Para modelos anteriores de impressora, não selecione uma versão anterior a FutureSmart 3.9. Para os modelos de impressora mais recentes, não selecione uma versão anterior a FutureSmart 4.6.

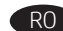

PT

Actualizați firmware-ul imprimantei: Accesați hp.com/support și, în caseta de căutare, introduceţi modelul imprimantei şi cuvintele "update firmware" (actualizare firmware). Selectaţi subiectul corespunzător din lista de rezultate şi urmaţi instrucţiunile oferite. NOTĂ: Vă recomandăm insistent să faceţi upgrade la cea mai recentă versiune de firmware FutureSmart disponibilă pentru imprimanta dvs. Pentru modele mai vechi, nu selectaţi o versiune mai veche decât FutureSmart 3.9. Pentru modele mai noi, nu selectaţi o versiune mai veche decât FutureSmart 4.6.

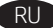

SL

TH

Обновите микропрограмму принтера. Перейдите на сайт hp.com/support и в поле поиска введите модель принтера и слова update firmware (обновление микропрограммы). Выберите требуемую тему в результатах поиска и следуйте предоставленным инструкциям.

ПРИМЕЧАНИЕ. Рекомендуется всегда выполнять обновление до последней версии микропрограммы FutureSmart, которая доступна для вашего принтера. Для старых моделей принтеров: не выбирайте версии более ранние, чем FutureSmart 3.9. Для новых моделей принтеров: не выбирайте версии более ранние, чем FutureSmart 4.6.

Aktualizujte firmvér tlačiarne: Prejdite na adresu hp.com/support a do vyhľadávacieho poľa zadajte model tlačiarne a slová "update firmware" (aktualizovať firmvér). Vyberte príslušnú tému v zozname výsledkov a postupujte podľa zobrazených pokynov. POZNÁMKA: Odporúča sa inovovať na najaktuálnejšiu verziu firmvéru FutureSmart, ktorá je k dispozícii pre vašu tlačiareň. V prípade starších modelov tlačiarní nevyberajte verziu staršiu než FutureSmart 3.9. V prípade novších modelov tlačiarní nevyberajte verziu staršiu než FutureSmart 4.6.

Posodobite vdelano programsko opremo tiskalnika: Obiščite spletno mesto hp.com/support ter v iskalno polje vnesite model tiskalnika in besede »posodobitev vdelane programske opreme«. Na seznamu rezultatov izberite ustrezno temo in upoštevajte navodila, ki se prikažejo.

OPOMBA: Priporočamo, da nadgradite na najnovejšo različico vdelane programske opreme FutureSmart, ki je na voljo za vaš tiskalnik. Za starejše modele tiskalnikov ne izberite različice, ki je starejša od FutureSmart 3.9. Za novejše modele tiskalnikov ne izberite različice, ki je starejša od FutureSmart 4.6.

Uppdatera skrivarens fasta programvara: Gå till hp.com/support. I sökrutan skriver du in modellen på din skrivare och orden "uppdatera fast programvara". Välj lämpligt ämne i listan med resultat och följ anvisningarna.

OBS: Vi rekommenderar att du uppgraderar till den senaste versionen av den fasta programvaran FutureSmart som är tillgänglig för din skrivare. För tidigare skrivarmodeller, välj inte en version som är äldre än FutureSmart 3.9. För nyare skrivarmodeller, välj inte en version som är äldre än FutureSmart 4.6.

้อัปเดตเฟิร์มแวร์เครื่องพิมพ์: ไปที่ hp.com/support และป้อนร่นเครื่องพิมพ์ และคำว่า "update firmware" (อัปเดตเฟิร์มเเวร์) ในช่องค้นหา เลือกหัวข้อที่ ่ เหมาะสมจากรายการผลการค้นหา และทำตามคำแนะนำที่ให้มา หมายเหตุ: วิธีปฏิบัติที่ดีที่สุดคือการอัปเกรดเฟิร์มเเวร์ FutureSmart เป็น เวอร์ชันล่าสุดที่มีอยู่สำหรับเครื่องพิมพ์ สำหรับเครื่องพิมพ์รุ่นเก่า อย่าเลือก เวอร์ชันก่อนหน้า FutureSmart 3.9 สำหรับเครื่องพิมพ์ร่นใหม่ อย่าเลือก เวอร์ชันก่อนหน้า FutureSmart 4.6

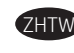

更新印表機韌體:請上 hp.com/support 並在搜尋欄內輸入您 的機型和關鍵字「更新韌體」。從搜尋結果清單中選出適當 主題,並遵照提供的指示操作。 附註:最好的作法是替您的印表機升級至現有最新的 FutureSmart 韌體版本。較早的機型切勿選取 FutureSmart 3.9 以前的版本。較新的機型切勿選取 FutureSmart 4.6 以前的版 本。

TR Yazıcı ürün yazılımını güncelleme: hp.com/support adresine gidin ve arama kutusuna yazıcınızın modeli ile "ürün yazılımı güncelle" sözcüklerini girin. Sonuç listesinden uygun konuyu seçin ve verilen yönergeleri izleyin.

NOT: Örnek uygulama olarak, FutureSmart ürün yazılımının yazıcınıza uygun olan en güncel sürümüne yükseltin. Daha eski yazıcı modelleri için FutureSmart 3.9 sürümünden daha önceki sürümleri seçmeyin. Daha yeni yazıcı modelleri için FutureSmart 4.6 sürümünden daha önceki sürümleri seçmeyin.

UK Оновлення мікропрограми принтера: Перейдіть за адресою hp.com/support, введіть у поле пошуку модель вашого принтера та слова «update firmware» (оновити мікропрограму). Виберіть відповідну тему у списку результатів пошуку та дотримуйтесь наданих вказівок.

> ПРИМІТКА. Для оптимальної роботи радимо оновити мікропрограму до найновішої версії мікропрограми FutureSmart, доступної для вашого принтера. Для більш ранніх моделей принтерів не вибирайте версії, що передують FutureSmart 3.9. Для новіших моделей принтерів не вибирайте версії, що передують FutureSmart 4.6.

AR ) تحديث البرنامج الثابت للطابعة: انتقل إلى hp.com/support، وفي مربع البحث، أدخل طراز الطابعة والكلمات "تحديث البرنامج الثابت". حدد الموضوع المناس من قائمة النتائج، واتبع التعليمات الّمقدَّمة. ملاحظة: كواحدة من أفضل الممارسات، قم بالترقية إلى إصدار البرنامج الثابت FutureSmart الأحدث والمتوفر لطابعتك. بالنسبة لطِّرْز الطابعات القديمة، لا تحدد إصدارًا أقدم من FutureSmart 3.9. أما بالنسبة إلى الطُرْز الأحدث، لا تحدد إصدارًا أقدم من .FutureSmart 4.6

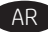

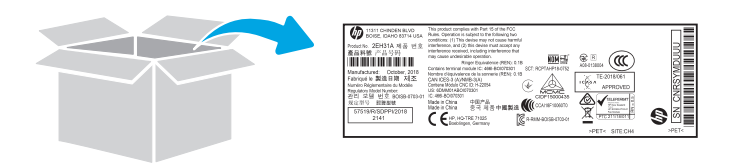

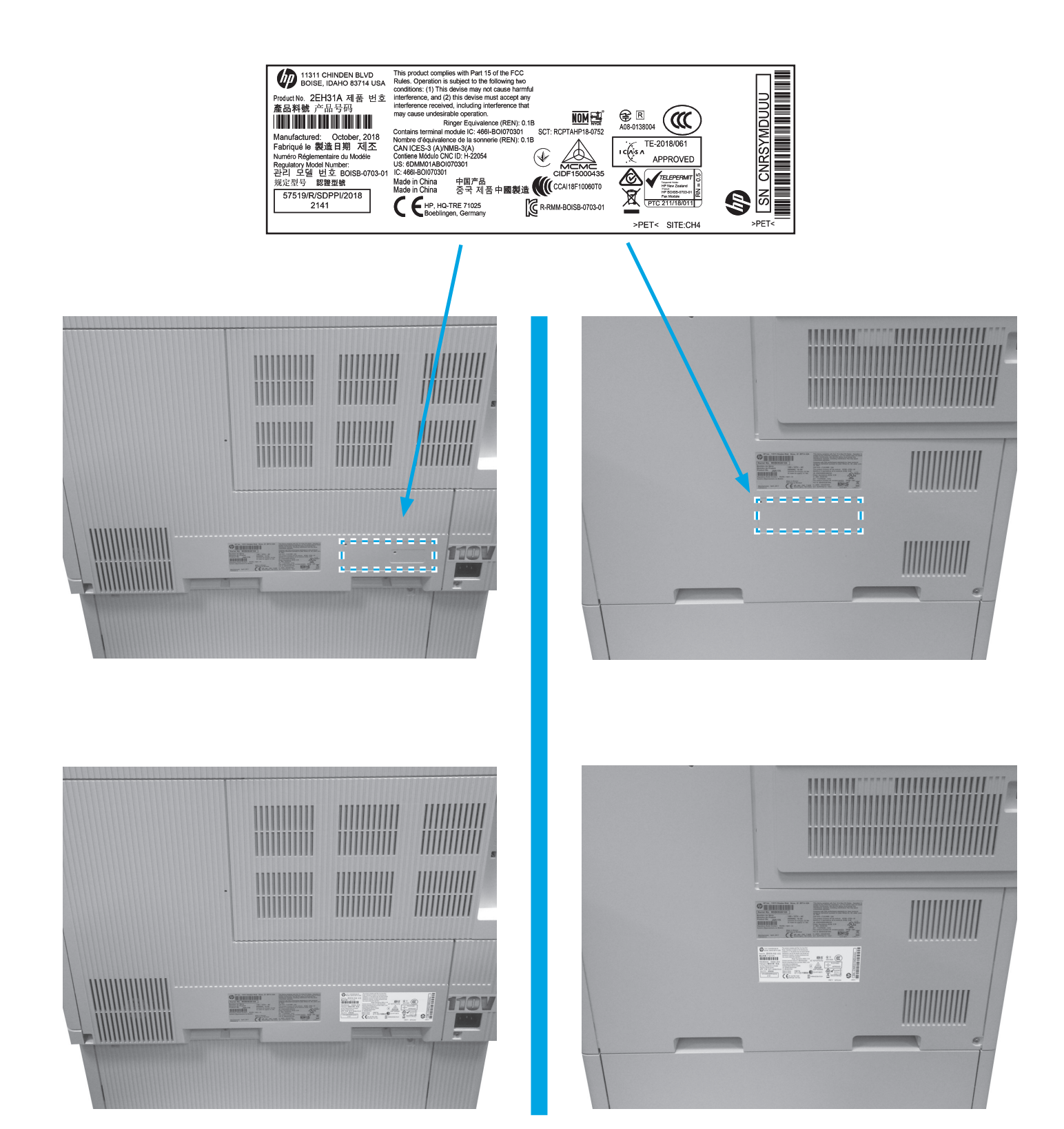

### 产品中有害物质或元素的名称及含 根据中国《电器电子产品有害物质限制使用管理办法》

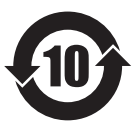

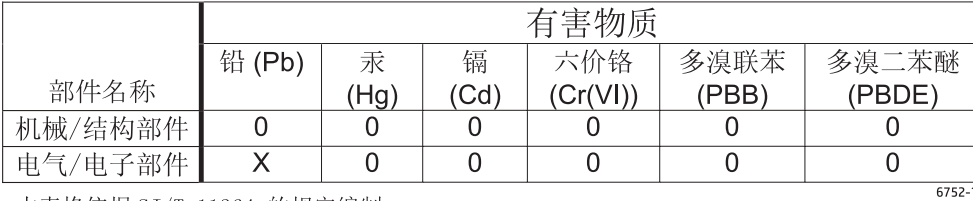

本表格依据 SJ/T 11364 的规定编制。

0: 表示该有害物质在该部件所有均质材料中的含量均在 GB/T 26572 规定的限量要求以下。

X: 表示该有害物质至少在该部件的某一均质材料中的含量超出 GB/T 26572 规定的限量要求。

此表中所有名称中含 "X" 的部件均符合欧盟 RoHS 立法。

注: 环保使用期限的参考标识取决于产品正常工作的温度和湿度等条件

#### **Restriction on Hazardous Substances statement (India)**

This product, as well as its related consumables and spares, complies with the reduction in hazardous substances provisions of the "India E-waste Rule 2016." It does not contain lead, mercury, hexavalent chromium, polybrominated biphenyls or polybrominated diphenyl ethers in concentrations exceeding 0.1 weight % and 0.01 weight % for cadmium, except where allowed pursuant to the exemptions set in Schedule 2 of the Rule.

#### Tehlikeli Maddelere İlişkin Kısıtlama ifadesi (Türkiye)

Türkiye Cumhuriyeti: AEEE Yönetmeliğine Uygundur

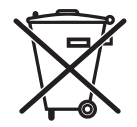

Este produto eletrônico e seus componentes não devem ser descartados no lixo comum, pois embora estejam em conformidade com padrões mundiais de restrição a substâncias nocivas, podem conter, ainda que em quantidades mínimas, substâncias impactantes ao meio ambiente. Ao final da vida útil deste produto, o usuário deverá entregá-lo à HP. A não observância dessa orientação sujeitará o infrator às sanções previstas em lei.

nuo acstarte o<br>produto eletrônico em lixo comun

Após o uso, as pilhas e/ou baterias dos produtos HP deverão ser entregues ao estabelecimento comercial ou rede de assistência técnica autorizada pela HP.

#### Para maiores informações, inclusive sobre os pontos de recebimento, acesse: http://www.hp.com.br/reciclar

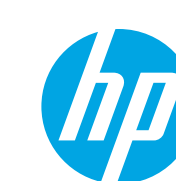

© Copyright 2020 HP Development Company, L.P. www.hp.com